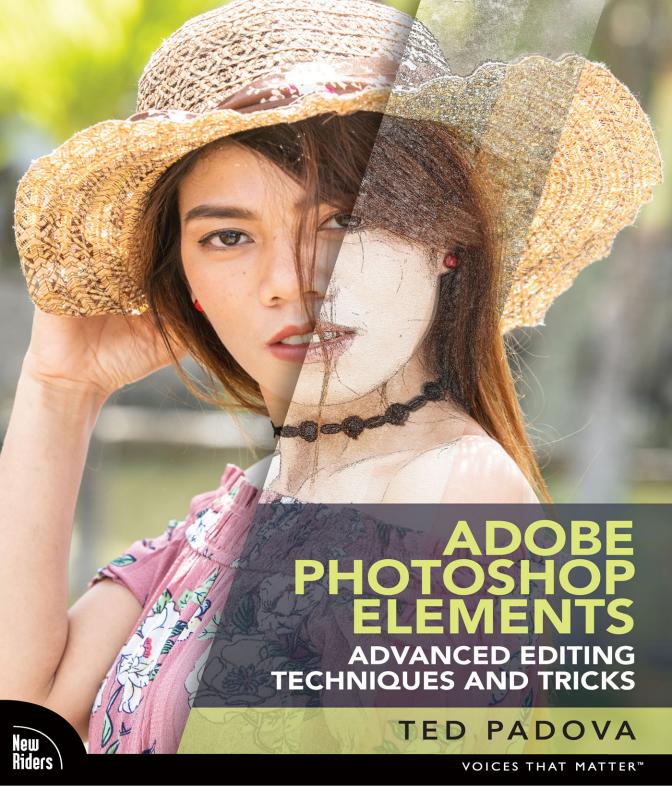

FREE SAMPLE CHAPTER

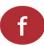

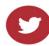

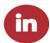

# ADOBE PHOTOSHOP ELEMENTS

# ADVANCED EDITING TECHNIQUES AND TRICKS

TED PADOVA

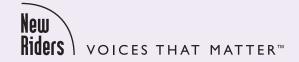

# Adobe Photoshop Elements: Advanced Editing Techniques and Tricks Ted Padova

New Riders www.peachpit.com Copyright © 2022 by Pearson Education, Inc. or its affiliates. All Rights Reserved.

Peachpit Press is an imprint of Pearson Education, Inc. To report errors, please send a note to errata@peachpit.com.

#### **Notice of Rights**

This publication is protected by copyright, and permission should be obtained from the publisher prior to any prohibited reproduction, storage in a retrieval system, or transmission in any form or by any means, electronic, mechanical, photocopying, recording, or otherwise. For information regarding permissions, request forms and the appropriate contacts within the Pearson Education Global Rights & Permissions department, please visit www. pearson.com/permissions.

#### **Notice of Liability**

The information in this book is distributed on an "As Is" basis, without warranty. While every precaution has been taken in the preparation of the book, neither the author nor Peachpit shall have any liability to any person or entity with respect to any loss or damage caused or alleged to be caused directly or indirectly by the instructions contained in this book or by the computer software and hardware products described in it.

#### Trademarks

Adobe, Acrobat, Adobe PDF, Bridge, Illustrator, InDesign, and Photoshop are either registered trademarks or trademarks of Adobe in the United States and/or other countries.

Unless otherwise indicated herein, any third-party trademarks that may appear in this work are the property of their respective owners and any references to third-party trademarks, logos, or other trade dress are for demonstrative or descriptive purposes only. Such references are not intended to imply any sponsorship, endorsement, authorization, or promotion of Pearson Education, Inc. products by the owners of such marks, or any relationship between the owner and Pearson Education, Inc., or its affiliates, authors, licensees, or distributors.

Executive Editor: Laura Norman Production Editor: Charlotte Kughen Compositor: Bronkella Publishing LLC

Indexer: Cheryl Lenser Technical Editor: Doug Sahlin Graphics: tj graham art

Cover Design: Chuti Prasertsith Interior Design: Bumpy Design

ISBN-13: 978-0-13-784402-9 ISBN-10: 0-13-784402-6

ScoutAutomatedPrintCode

This book is dedicated to Brandon Creasey.

The memories are so wonderful, but the pain is still with us.

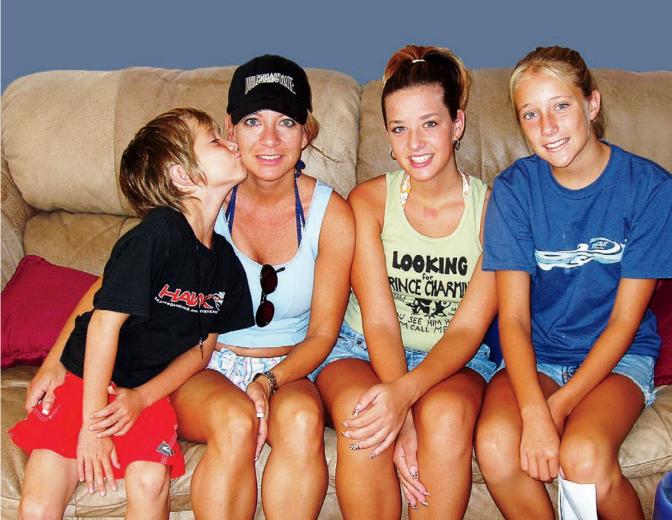

#### **About the Author**

I've been a professional photographer on and off for almost 60 years. I first started working in photography in 1963 at the Army Aviation Test Office at Edwards Air Force Base in Edwards, California. I shot on glass plates using the Fairchild Flight Analyzer, developed the plates, and made contact prints. It was crude but an interesting first introduction to photography.

A few years later, I joined the Peace Corps and spent several years in a Venezuelan fishing village and the Amazon jungle in Ecuador. It was early in my Peace Corps service that I acquired my first SLR and became thoroughly engrossed in photography.

After my tour in the Peace Corps, I went to the New York Institute of Photography in New York City when it was a resident school. After a short time in Manhattan, where I shot all over the city, I acquired a diploma in Commercial Photography and headed off to my home in California.

Throughout the time I was working on my baccalaureate degree and going to graduate school, I shot weddings that paid for my education. When I had time off from school, I worked in a small trailer I converted into a dark room, where I processed B&W film and made enlargements.

I began teaching secondary school after finishing my university degree and was given a class to teach in photography. For more than 30 years, I've been involved in teaching photography and digital image editing. I owned a digital imaging and photo finishing company for more than 16 years. That's where much of my work was spent on the back end of photography.

Photography has never been a regular job for me, but it's been a delight and a great love. I wouldn't want to spend all my time in a full-time job in photography, and I'm quite certain that is the reason it's still a first love for me.

In years past, my heroes in the photography world were the great photographers of all time, such as Ansel Adams, Richard Avedon, Bert Stern, Irving Penn, Annie Leibovitz, and several others. But today, my heroes are the many young people I come across in teaching and some young modern-day professionals.

I've been working with computers for more than 40 years. I had the luxury of learning applications slowly over time. When Photoshop 1.0 was introduced, I taught all the tools and menu commands and just about all that could be done in Photoshop in my one-day university classes at UC Santa Barbara and UCLA. The same went for Adobe Illustrator all the way through version 3.2. Today, however, one could spend a week covering just color in Photoshop or Illustrator without getting into various tools and commands to handle other edits.

The young people today who can jump into Photoshop 2022 or Elements 2022 and become knowledgeable and skilled in a short time are truly my heroes. I'm simply amazed at how fast young people learn such a complicated set of applications so quickly. It took me more than 40 years to know a little about the applications I work with today. If I had to start learning now, I just might retire and go fishing.

The following are some of the other books I've authored:

- Photoshop Elements For Dummies (coauthored with Barbara Obermeier), versions 4 through 2022
- Photoshop Elements All-in-One For Dummies (coauthored with Barbara Obermier) versions 6 through 13
- Photoshop 3 (coauthored with Bill Harrel)
- Photoshop Color Correction (coauthored with Don Mason)
- Photoshop Color Correction For Dummies (coauthored with Don Mason)
- Photoshop 4 Instant Expert
- Photoshop Tech Support (coauthored with Ken Oyer)

- Adobe Creative Suite (coauthored with Kelly Murdock) versions CS – CS5
- Adobe Master Class Illustrator Illuminated (coauthored with Barbara Obermeier)
- Adobe InDesign Interactive Digital Publishing
- Acrobat PDF Bible (versions 3 through 10)
- Creating Acrobat PDF Forms
- Acrobat PDF Forms Bible (coauthored with Angie Okamoto)
- Acrobat Complete Course
- Adohe Reader 7 Revealed

### **Acknowledgments**

Far too much credit is given to the person whose name appears on the cover of a book. A book like this is not the result of one individual's hard work. It's a team effort, and the success of the project largely depends on the team working well together toward a common goal. That's exactly what has happened with the result of what you're holding. I cannot express enough gratitude to a marvelous group of individuals who indeed worked together as a cohesive team to finish this book.

I am particularly grateful for two individuals without whom this book would never have seen the light of day. I first contacted Nancy Davis, executive editor in the IT Professional Group at Pearson. I pitched the idea for this book to Nancy, and she put me in contact with my executive editor at Peachpit, Laura Norman. I soon found Laura a great partner and true advocate who championed the proposal though the Peachpit network and ultimately gained approval to move forward. Without Nancy and Laura, this book would never have been published, and I'm very grateful to have had them on my team.

A true unsung hero for this project was my tech editor, Doug Sahlin. Doug is not only a technical editor but also an author. Having a background in authoring as well as tech editing gives him additional perspective, which no doubt contributes to his analysis down to the minutia. I'm grateful to Doug for his careful review to make sure this book is technically correct.

What starts out as a book idea turns into a manuscript. For many authors, the manuscript is a coordinated flow of gibberish that needs fine-tuning and a smooth flow. The people who take the raw data and help assemble it into something you can read is handled by the project editor and their team. My gratitude is extended to Charlotte Kughen, my project editor, and her team that includes Compositor Tricia Bronkella and Proofreader Sarah Kearns. Additional thanks are extended to Tammy Graham, who handled the graphics, and Cheryl Lenser, who wrote the index.

I want to thank many models for working with me in photoshoots: Camille Sedar, Bernadette Baro, Cindy De Vera, Chanel Pepino, Kat Smokedlin, Liezel Escodero, Dina Lopez, and Jakielyn Lopez. Family members Bonnie Butterbredt-Creasey, Bruce Butterbredt, Courtany Jensen, John Jensen, Brian Kaus, Brittany Kaus, Hudson Jensen, Harleigh Jensen, Stella Kaus, and Sayla Kaus.

Also, thank you to my friends for posing for some photos: Fernando Grecia, Jr., Henk Loonstra, Henri Galen, Andre van den Dungen, and LC Caro. And a special thank you to Zoe Andrei Lim for posing on her seventh birthday.

## Pearson's Commitment to Diversity, Equity, and Inclusion

Pearson is dedicated to creating bias-free content that reflects the diversity of all readers. We embrace the many dimensions of diversity, including but not limited to race, ethnicity, gender, socioeconomic status, ability, age, sexual orientation, and religious or political beliefs. Books are a powerful force for equity and change in our world. They have the potential to deliver opportunities that improve lives and enable economic mobility. As we work with authors to create content for every product and service, we acknowledge our responsibility to demonstrate inclusivity and incorporate diverse scholarship so that everyone can achieve their potential through learning. As the world's leading learning company, we have a duty to help drive change and live up to our purpose to help more people create a better life for themselves and to create a better world.

Our ambition is to purposefully contribute to a world where:

- Everyone has an equitable and lifelong opportunity to succeed through learning.
- Our products and services are inclusive and represent the rich diversity of readers.
- Our content accurately reflects the histories and experiences of the readers we serve.
- Our content prompts deeper discussions with readers and motivates them to expand their own learning (and worldview).

While we work hard to present unbiased content, we want to hear from you about any concerns or needs with this Pearson product so that we can investigate and address them. Please contact us with concerns about any potential bias at https://www.pearson.com/report-bias.html.

# **CONTENTS**

# PART I USING PLUG-INS AND PRESETS, 3

#### 1 Using Plug-ins and Presets, 4

Chapter Goals, 4

Adding Plug-Ins, 5

Finding Plug-Ins, 5

Installing Plug-Ins, 6

Working with Free Plug-Ins, 8

Using Harry's Filters, 8

Using the NIK Collection, 9

Using Commercial Plug-ins, 10

Using Elements+, 12

Using Elements XXL, 15

Working with Custom Color LUTs

(Lookup Tables), 16

Installing LUTs for Use with

the Photo Editor, 16

Using LUTs with Elements+, 16

Adding Actions, 18

Installing Actions, 19

Running an Action, 19

Understanding Advantages of Actions, 19

#### 2 Using Camera Raw, 20

Chapter Goals, 20

Working in ACR Before Elements 2021, 22

Opening Files in the Raw Editor, 22

Using the Basic Panel, 26

Working on 16-Bit Images, 30

Editing Multiple Images in the Raw Editor, 33

Applying Multiple Raw Edits to a Single Image, 36

Working in ACR in Elements 2021 and After, 39

Launching the Camera Raw Editor, 39

Becoming Familiar with Tools and Buttons, 40

Sharpening and Reducing Noise, 45

Using the Calibration Panel, 47

Working with Filmstrips, 47

Synchronizing Edits, 49

Synchronizing Defaults, 49

Working with Profiles, 50

Working with XML Files and Preferences, 52

Changing Program Defaults, 52

Using Save Options, 53

Using Sidecar Files, 54
Using Elements+ Camera Raw, 55

# PART II SELECTIONS AND LAYERS, 59

#### 3 Making Selections, 60

Chapter Goals, 60

Using Selection Tools, 61

Creating Geometric Selections, 61

Using Lasso Tools, 63

Using Miscellaneous Selection Tools, 65

Using the Select Menu, 70

Working with Selections, 70

Refining Selections, 70

Transforming Selections, 73

Saving, Loading, and Deleting Selections, 73

Creating Selections with Elements+, 75

Using Color Range, 75

Loading Selections from Channels, 76

Creating Selections from Paths, 77

Working with Shapes, 77

Pasting into Selections, 79

#### 4 Working with Layers, 82

Chapter Goals, 82

Understanding Layers, 83

Examining the Layers Panel, 84

Creating New Layers, 86

Creating Fill Layers, 88

Creating Solid Color Fills, 89

Creating Gradient Fills, 90

Creating Pattern Fills, 92

Using the Layers Panel Menu, 94

Creating Composite Layers, 96

Working with Adjustment Layers, 97

Creating Brightness Adjustment Layers, 98

Creating Hue/Saturation

Adjustment Layers, 99

Creating Gradient Maps, 99

Using Photo Filters, 100

Inverting Images, 101

Using Threshold, 101

Posterizing Photos, 101

Using Elements+ Adjustment Layers, 102

Using Elements+ Curves, 102 Editing Elements+ Adjustment Layers, 104 Adjusting Color Balance, 104 Using the Channel Mixer, 104 Using Selective Color, 105 Working with Color Lookup, 106

Working with Smart Objects, 106

Placing Photos, 106

Using Elements+ with Smart Objects, 107

Blending Layers, 107

Understanding Blend Modes, 108 Working with the Normal Modes, 108 Working with the Darken Modes, 109 Working with the Lighten Modes, 111 Working with Contrast Blend Modes, 113 Working with the Inversion Group, 116 Working with the Component Group, 117 Knowing the Most Important Blend Modes, 117 Using Keyboard Shortcuts with Blend Modes, 122

Managing Layers, 123

Using Keyboard Shortcuts with Layers, 123 Reordering Layers, 123 Deleting Layers, 124

#### 5 Masking Photos, 126

Chapter Goals, 126

Understanding Layer Masks Basics, 127

Getting Familiar with Layer

Masks Essentials, 127

Creating Layer Masks, 128

Creating Empty Layer Masks, 128

Creating Negative Masks, 129

Creating Adjustment Layers, 129

Creating Layer Masks from Selections, 130

Showing and Hiding Layer Masks, 130

Linking and Unlinking Layer Masks, 131

Inverting a Layer Mask, 131

Painting on Layer Masks, 131

Changing Background Colors, 133

Copying Layer Masks, 134

Deleting Layer Masks, 134

Copying a Layer Mask to

Another Document, 134

Creating Clipping Masks, 134

Creating Luminosity Masks, 136

Adjusting Highlights and Shadows

Using a Luminosity Mask, 136

Adjusting Midtones, 139

### **PART III**

#### SHARPENING AND EFFECTS, 143

#### 6 Sharpening Photos, 144

Chapter Goals, 144

Using Camera Raw Sharpening, 145

Working with the High Pass Filter, 145

Sharpening an Image with the

High Pass Filter, 145

Sharpening Different Areas of an Image, 148

Using Photoshop Elements Sharpening Tools, 150

Using the Menu Options, 150

Using Unsharp Mask, 151

Using Sharpening Tools, 152

#### 7 Using Effects, 154

Chapter Goals, 154

Working with Effects, 155

Creating a Painterly Image, 155

Creating a Watercolor Effect, 160

Creating an Oil Painting Effect, 164

Adding Depth of Field to Photos, 166

Creating Picture Edges Effects, 169

Working with Picture Frame Effects, 169

Creating Vignettes, 172

Creating Custom Borders, 173

Using Color Effects, 177

Creating Sepia Effects, 177

Colorizing Black-and-White Photos, 178

Using Special Effects, 182

Creating Pop Art Effects, 182

Posterizing Images, 185

Adding Photo Effects with Elements+, 187

#### **PART IV**

#### PHOTO COMPOSITING, 191

### 8 Compositing Images, 192

Chapter Goals, 192

Knowing Compositing Essentials, 193

Understanding Perspective, 196

Identifying the Horizon Line, 197

Visualizing Vanishing Points, 198

Using Perspective When

Compositing Images, 199

Using Photomerge Guided Edits, 203

Using Photomerge Compose, 203

Using Photomerge Exposure, 203

Photomerging a Group Shot, 209 Editing Skies, 210 Photomerging a Panorama, 211

Matching Color, 214 Adding Subjects in Grass, 216

# PART V WORKING WITH COLOR . 219

#### 9 Sampling Color, 220

Chapter Goals, 220

Using and Applying Color, 221

Using Adobe Color, 221

Choosing Colors in the Create Panel, 223

Using Swatches, 228 Applying Color, 232

#### 10 Color Toning and Color Grading, 238

Chapter Goals, 238

Color Toning with Gradient Maps, 239

Creating a Gradient Map, 240

Loading Gradient Maps, 241

Creating Black-and-White Photos, 241

Replacing Color with Gradient Maps, 244

Color Grading with Gradient Maps, 250

Color Grading Using Levels, 260

Creating Duotones, 263

Removing Color Casts, 264

Creating Cinematic Color Toning, 266

Color Editing with Elements+, 271

Color Grading Using the Channel Mixer, 271

Using Selective Color, 273

Using 3D LUTs, 275

Sizing Images for Cinematic Views, 279

Preparing a Cinematic Look, 279

Setting the Ratio for a Cinema Image Size, 280

#### **PART VI**

# WORKING WITH TEXT AND PHOTO EFFECTS, 283

#### 11 Working with Type, 284

Chapter Goals, 284

Working with Fonts, 285

Understanding Font Attributes, 285

Examining Font Types, 285

Viewing Glyphs, 286

Looking at Font Types, 288

Changing Character and Line Spacing, 289

Sizing Type, 290

Viewing Type Samples, 291

Downloading Fonts, 293

#### Creating Type Effects, 295

Adding Styles to Type, 295

Creating Gold Type, 297

Splitting Text, 299

Warping Type, 300

Creating Type on a Curve, 304

Creating Type on Stone, 304

Carving Type on Wood, 305

Creating Grunge Type, 306

Creating Type Shadows and Reflections, 307

Masking Type, 309

Creating Type on a Path, 309

Adding Watermarks, 312

#### 12 Creating Photo Effects, 314

Chapter Goals, 314

Creating a Low Key Photo, 315

Creating a High Key Photo, 317

Creating Infrared Photos, 320

Using Photo Filters, 325

Creating Pixel Stretch Images, 326

Horizontal Pixel Stretch, 327

Circular Pixel Stretch, 330

Creating Low Poly Illustrations, 334

Creating Custom Portrait Effects, 336

Creating Longer Necks, 336

Making Hair Appear Fuller, 338

Applying Multiple Textures, 340

Creating Brush Effects, 342

Painting in Layer Masks with

Grunge Brushes, 342

Reusing Masks, 343

Creating Custom Grunge Brush Effects, 345

Creating a Red Carpet Photo Booth, 348

Creating Paint Drip Effects, 349

Creating Cartoon Illustrations, 352

Creating a Caricature Cartoon Effect, 353

Creating a Pencil Drawing, 360

Pencil Sketch 1, 360

Pencil Sketch 2, 363

#### **PART VII**

#### **EDITING PHOTOS OF PEOPLE, 373**

#### 13 Editing Vintage Photos, 374

Chapter Goals, 374

Restoring Photos, 375

Restoring Faded Photos, 375

Using the Clone Stamp for Fixes, 379

Color Grading Vintage Photos, 381

Adding Vignettes and Frames, 382

Creating Vignettes, 382

Creating Borders and Frames, 385

Creating Vintage Photo Looks, 391

#### 14 Editing Portraits, 396

Chapter Goals, 396

Using Camera Raw Adjustments, 397

Editing Blemishes, 400

Creating Selections, 400

Refining Selections, 401

Blurring Skin Tones, 402

Editing Layer Masks, 402

Using the Blur Tool, 403

Using the Spot Healing Brush Tool, 404

Adding Film Grain, 404

Sculpting Facial Contours, 406

Using the Dodge and Burn Tools, 406

Using 50% Gray Layers, 406

Using Levels Adjustment Layers, 407

Dodging and Burning a Portrait, 407

#### Editing Eyes, 409

Analyzing a Subject's Eyes, 409

Editing the Irises, 410

Editing the Sclera, 411

Editing Eyebrows, Lashes, and Liners, 411

#### Editing Lips, 412

Removing Artifacts Around the Lips, 412

Applying a Color for the Lipstick, 412

Dodging and Burning the Lips, 413

Brightening Teeth, 414

Sharpening Portraits, 414

Editing Body Shapes, 416

Creating a Gradient Mask, 417 Making a Model Appear Taller, 417 Creating Longer Necks, 419

#### 15 Editing Skin Tones, 420

Chapter Goals, 420

Correcting Skin Tones, 421

Using a Gradient Map for Skin Tone, 421

Using Levels Adjustments for

Correcting Skin Color, 425

Smoothing Skin, 427

Creating Smooth Skin, 427

Using the Smooth Skin Dialog Box, 428

Creating Frequency Separations, 429

Creating Luminosity Masks, 433

#### PART VI SHARING YOUR CREATIONS, 439

#### 16 Sharing Images, 440

Chapter Goals, 440

Preparing Photos for Instagram, 441

Setting the Color Profile, 441

Adjusting Brightness, 442

Adding Punch to a Photo, 443

Sizing a Photo for Instagram, 444

Comparing Photos with a Phone Display, 445

Saving a Photo for Instagram, 446

Uploading Photos to Instagram

from Desktop Computers, 446

Preparing Photos for Facebook, 448

Uploading Photos to Twitter, 450

Printing Photos, 451

Printing to Desktop Color Printers, 451

Printing at Commercial Print Shops, 452

Printing Oversized and Tarpaulin Prints, 452

Using Online Print Services, 452

#### Index, 460

#### 17 Working with Brushes, Online

#### 18 Cropping Images, Online

# INTRODUCTION

Many new photographers typically ask, "What is the best application for editing photos?" In online forums, people always respond with Lightroom and Photoshop. Those applications are fine for the photographers who want to spend as much time in front of a computer as they do behind the camera. However, if you're the kind of photographer who wants to spend more time behind the camera and less time editing photos, then you don't need the expensive subscription applications. If you're a scrapbooker; an amateur who likes to take family photos; a person who takes many travel, wildlife, or photos of your kid's sports activities; or even a professional wedding or portrait photographer, then Photoshop Elements provides you with all the tools you need to perfect images that express your vision for how you want the final photos to appear.

Photoshop Elements comprises three separate applications: the Organizer, the Photo Editor, and Adobe Camera Raw. Throughout this book, you find content only on the Photo Editor and Adobe Camera Raw; there is no mention of the Organizer. If you want an introduction to Photoshop Elements that covers the Organizer, then I suggest you check out *Photoshop Elements For Dummies*, which I coauthored with Barbara Obermeier.

**NOTE:** When you open the Photo Editor, you see an option to choose one of three separate workspaces: Quick, Guided, and Expert. All photo editing addressed in this book is handled in the Expert mode with an occasional reference to using Guided Edits in the Guided mode. Therefore, when you see an instruction to open a photo, open the photo in Expert mode to be able to follow along with the book.

For several years, Adobe has invested much research and development into features using Adobe Sensei technology. (Adobe Sensei is Adobe's term for artificial intelligence.) As you work with tools and menu commands, Photoshop Elements uses Sensei technology to learn from the edits you make so that it can help you refine adjustments you make to your photo.

When you open the Enhance menu in the Photo Editor Expert mode, you see a huge number of commands that perform automated editing tasks. Many of these commands use Sensei technology, and Adobe is continuing to improve the features to help make editing photos in Elements a one-click operation to enable you not to have to think too much about the way to edit your photos.

All the automated features are fine for the novice user. However, to harness the real power of Photoshop Elements, you need to use manual editing and move away from the automated features. That's what this book is all about. In the chapters ahead, you find material covering many ways to apply edits to your photos using the powerful tools in Elements without using automated commands.

As you delve deeply into Photoshop Elements, you'll find it much easier to use than other high-end professional photo-editing applications. In this book, I show you how to use Elements to edit photos so you achieve professional results.

# **Online content**

NOTE: You can find video trainings by Ted on www.YouTube/ TedPadova.

# **Accessing the bonus chapters**

Your purchase of this book includes two bonus chapters that are accessed from your Account page on peachpit.com.

You must register your purchase on peachpit.com to access the bonus content:

- 1. Go to peachpit.com/advancedpse.
- 2. Sign in or create a new account.
- 3. Click Submit.
- **4.** Answer the question as proof of purchase.
- 5. Access the Bonus Content from the Registered Products tab on your Account page.

If you purchased a digital product directly from peachpit.com, your product will already be registered. However, you still need to follow the registration steps and answer the proof of purchase question before the Access Bonus Content link will appear under the product on your Registered Products tab.

If you encounter problems registering your product or accessing the online chapters, go to peachpit.com/support for assistance.

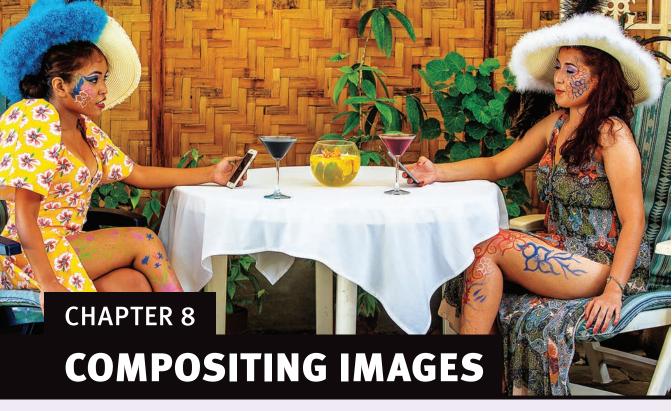

# **Chapter Goals**

The ability to composite images is perhaps one of the techniques that best illustrates the power of a photo editor. Image compositing is taking two or more images, or taking different areas in a single image, and bringing them together in another photo for either realistic final results or artistic expression. For example, poor uncle Ezekiel couldn't make it last Christmas, but you want him in the family photo, so you take one photo of him and add it to your group photo.

There's much to consider when compositing images or applying edits to different parts of a single image: lighting, perspective, and the right composition to make it appear realistic. It's important to become familiar with certain rules to follow for compositing images so the final result looks realistic. You need to be certain subjects don't float on backgrounds, the luminosity and brightness closely resemble all components, that the colors match, and hue/saturation levels are similar.

This chapter covers the many considerations you need to make when compositing images. You find out how to do the following:

- Become familiar with essentials for compositing images
- Understand perspective
- Use Photomerge

- Match color
- Add shadows
- Add photos to high grass

# **Knowing Compositing Essentials**

There are some important essentials you should know when compositing images. As you examine photos, you should carefully look at the images you want to bring together. In some cases, it may be next to impossible to bring images together. In other cases, you might want to choose one image over another because your steps to composite with one image might be easier than with another image.

Here are some of the most important essentials for compositing images:

- **Perspective:** Perhaps the single most important essential for image compositing is matching perspective between images. You need to become familiar with perspective rules and know something about horizon lines and vanishing points. When you have a mismatch in a composite image, the viewer immediately can see that the final image is a fake. People floating in air, proportion distortions, and unrealistic rotations are immediately viewed as fake by anyone seeing your final photos.
  - Figure 8.1 shows an exaggerated example, but it gives you the idea of issues in perspective. The image on the left shows the subject floating in air and obviously not properly placed in this composite. The problem is the horizon line for the background is where the water meets the sky. In the subject image on the right of Figure 8.1, the horizon line is at the top of the subject's head, and the composite looks more realistic.
- **Resolution:** The resolutions of two or more images don't have to be exact, but they should not be extremely different, such as 72 ppi for one image and 300 ppi for the other. When compositing images, choose Image > Resize > Image Size. Set identical resolutions for both images. If you need some scaling, you can scale images on the composite layers. Be careful to not upsize a photo. Increasing resolution can severely degrade your images.
- **Brightness and contrast:** Adjust brightness and contrast after bringing one image into another. You can use a Levels Adjustment Layer and clip the Adjustment Layer to the layer where you adjust brightness and contrast. You should try to get a close match for brightness and contrast between images in the composite.

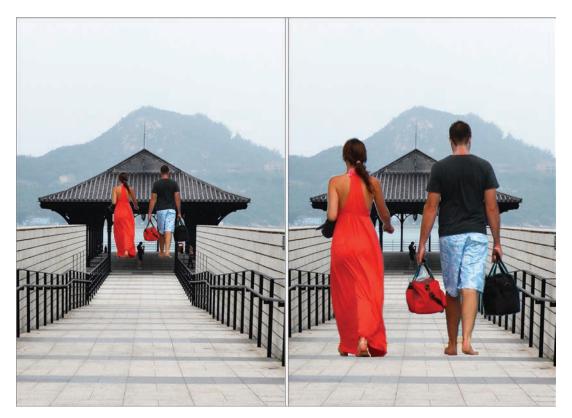

FIGURE 8.1 Horizon lines don't match in the left image; the right image is a closer match of horizon lines.

**NOTE:** The amount of noise introduced in photos at higher ISO numbers varies greatly between different cameras. Older DSLR (Digital Single Reflex) cameras introduced a lot of noise at ISO levels of 1,600 to 3,200. Some of the new mirrorless cameras can have much less noise apparent in photos taken at ISO levels of 6,000 to 8,500. To know more about the tolerance of noise in photos compared to ISO settings, take a lot of test shots and know your camera before attempting to composite images. View your images at 100% and look through areas where you see a lot of solid color. That's usually an area where you can find noise if it exists.

■ **Film grain and noise:** The thing to look out for when you try to composite two or more images is where there's a lot of disparity in the noise level between the images. If you shoot one image at 100 ISO and another at 12,000 ISO, you'll see quite a bit of disparity between the noise levels. In some cases, you might be able to use a background with high noise levels and blur the background to create a little more depth of field. But when using two or more foreground subjects and one has a high noise level whereas the other photo is absent of noise, the difference can be easily detected.

- **Scale:** Scale images appropriately for the perspective. Unfortunately, the Elements Photo Editor does not provide an option to create a Smart Object. If you have the Elements+ plug-in, you can create Smart Objects. A Smart Object enables you to edit a layer nondestructively.
- Nondestructive editing is particularly important when you scale a layer. While compositing, you find yourself moving, scaling, and observing results frequently. You try to finesse adjustments to try to get the best possible results that appear realistic.
- For more information on simplifying layers, see Chapter 4, "Working with Layers."
- If you scale a layer in the Photo Editor many times, the image will show obvious deterioration. One way to get around the problem is to use File > Place and place a photo on a layer in the Photo Editor. When using the Place command, the content comes in as a Smart Object. You can then scale and move the object many times without data loss. You need to convert the Smart Object to a simple layer using the Simplify Layer command in the Layer panel menu before you can apply other edits to the layer. However, use the File > Place command and address scaling as one of your first edits when compositing images in Photoshop Elements. For more on placing files in the Photo Editor, see the section later in this chapter "Placing Images."
- Placement: Scaling and matching perspective are very important when compositing images. Equally important is where you place an image in the composite. You have to continually be aware of the perspective and scaling as you move an image around the canvas.
- **Masking:** When you create selections and add Layer Masks, the selections and ultimately the masks should be precise. If you have images with shadows, it's often a good idea to include a part or all of a shadow in the mask. When you drop the image into a composite, you can edit the shadow to make a good fit.
- **Lighting:** When you bring two or more images together in a composite, carefully observe the lighting and, in particular, the direction of the lighting. You want to avoid having two images with lighting coming from different directions. In Figure 8.2, you can see the obvious difference in lighting between the foreground subject and the background. The background photo was taken in harsh sunlight. The foreground subject was taken with much softer light.
- **Color balance:** One of the last edits you make when compositing images is to balance color. Try to get the luminosity, saturation, and color balance matching in all images in the composite.

For more on clipping groups, see Chapter 5, "Masking Photos."

FIGURE 8.2 Shadow on the subject is much less than the background elements.

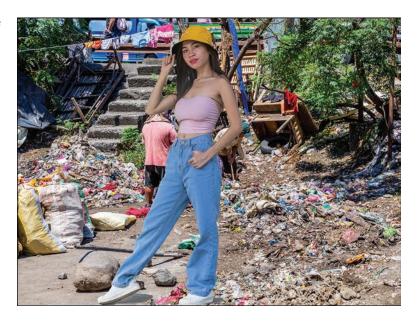

■ **Blending:** Be careful when using blending modes. The Darken group darkens all layers below the Darken layer. Likewise, the Lighten group lightens all layers below the Lighten layer. Areas that are darker make the background darker. When you want to use a blending mode to change values on one layer, be certain to create a clipping group. The same holds true for all Adjustment Layers.

# **Understanding Perspective**

Perhaps the most important consideration to make when compositing images is to have your photos in proper perspective. You might be able to get away with oversights in brightness, lighting, color, saturation, and so on. However, when you're off with perspective, people squirm a little. They look at your photo, and although they might not be able to say what's wrong with it, they just know things aren't right.

There are many different types of perspective. You can have one-point angular perspective, two-point oblique perspective, and perspectives with three, four, five, and even six vanishing points. Once you get to three-point perspectives, things become a little confusing. For all intents and purposes, knowing all about one- and two-point perspectives is a good start and will handle most of your compositing needs.

# **Identifying the Horizon Line**

One of the first things you want to do when editing photos is to look at the horizon line to determine if a photo needs some straightening with the Straighten tool. When you look for images you want to combine in a composite, first identify the horizon line. If the horizon line is high, it means the camera was on a low plane when the shot was taken. Conversely, if the horizon line is low, it means the camera was on a higher plane when the shot was taken.

Position of the horizon line has great impact on your ability to composite photos. If you need to position a subject very high or very low to maintain perspective, you may not be able to use photos you want to use in a composite.

It's very easy to find the horizon line when you see the sky meeting the land (or water) in a photo. In other photos, you may need to search for the vanishing point to find the horizon line (see Figure 8.3).

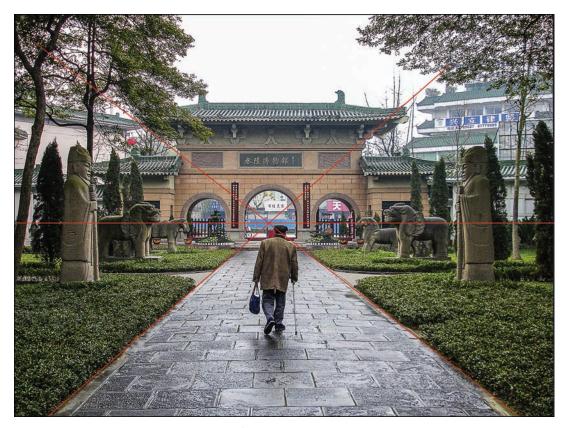

FIGURE 8.3 When you identify the vanishing point, it's easy to find the horizon line.

# **Visualizing Vanishing Points**

Objects are shaped along a line in a photo toward the vanishing point. Where the opposing lines converge, you find the vanishing point (see Figure 8.4). At the vanishing point, you also find the horizon line.

FIGURE 8.4 A one-point vanishing point.

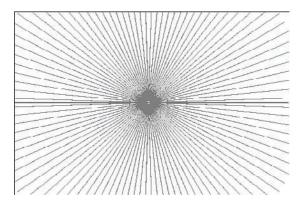

If you're standing in front of the horizon line and look ahead, a one-point vanishing point would be somewhere along the horizon line. If you look straight ahead at the vanishing point, you might see objects and buildings falling along lines similar to what you see in Figure 8.5.

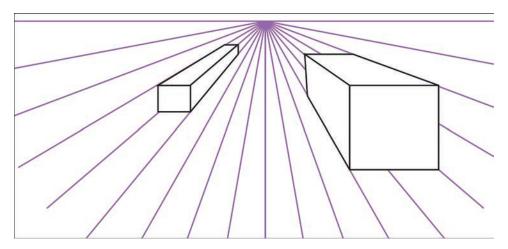

FIGURE 8.5 Parallel lines from objects converging at a vanishing point.

You can have more than one vanishing point in an image. A two-point vanishing point grid is shown in Figure 8.6. The parallel lines on two sides of an object converge at two different vanishing points.

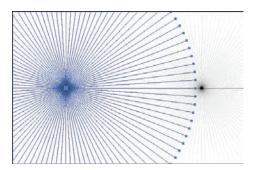

FIGURE 8.6 A two-point vanishing point grid.

Like one-point vanishing points, two-point vanishing points have parallel lines from two directions converging at the vanishing points. As shown in Figure 8.7, the objects have two sides with lines converging at two vanishing points.

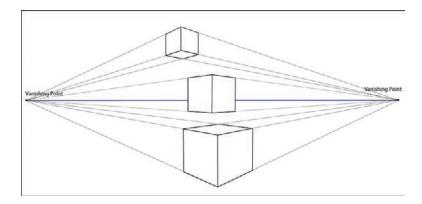

FIGURE 8.7 Objects with lines converging to form two vanishing points.

When compositing images, you want to know where the horizon line is in your images. When you have difficulty finding a horizon line, try to draw lines that converge to locate the horizon line.

# **Using Perspective When Compositing Images**

When you have two images that you want to bring together on a single canvas, you start by creating a selection and Layer Mask on one or both images, depending on the content and what you want in your final photo. This example uses a Layer Mask on one image and brings it into the second image.

#### **Finding the Horizon Lines**

After you create a Layer Mask, find the horizon lines in both images. I'm starting with my photo with the mask. If you have a Layer Mask, press Shift and click on the mask to hide it. If the horizon line is easy to see, as shown in Figure 8.8, draw a line where you see the horizon line.

FIGURE 8.8 Locate the horizon line in the first image.

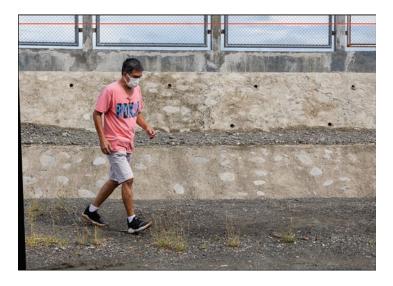

When you use the line tool, a new layer is automatically created. You can later dismiss the layer when adding the photo to another photo. Save this photo by choosing File > Save As and save the photo as a .psd file including layers and a new name before moving on.

Open the second image. In my example, Figure 8.10 is the target image where I'm creating the composite. Locate the horizon line in this image. In my example photo, the horizon line is not as easy to detect. I draw two lines along the base of the trees on either side of the photo. Where the lines converge is fairly close to the horizon line, as you can see in Figure 8.9. Each line creates a new layer. When you're sure the lines are as you want them, hide all other layers and choose Merge Visible from the Layer panel menu. Only the line layers are merged. Show all layers and save the file as a .psd including layers.

FIGURE 8.9 Locate the horizon line by drawing lines that converge at the horizon.

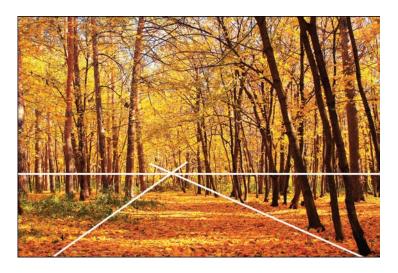

#### **Placing Images**

Next, you want to create a Smart Object from the file you're importing into the final composite image.

Return to the first photo and hide all layers but the layer with the mask. Return to the composite target image and choose File > Place. When you place a photo in the Photo Editor, the file comes in as a Smart Object, which means you can scale the photo any number of times without destroying data.

As you can see in Figure 8.10, the placed photo comes in at the center of the image. Notice the horizon line for this photo is above the subject's head. Click the green check mark to commit the placement of the image. Notice that placing photos with Layer Masks retains the masked area. The placed image does not have a mask. The masked-out areas are deleted when you place the file.

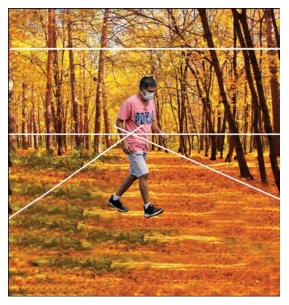

FIGURE 8.10 A file placed in the target composite image.

#### Scaling Images

The next task is to scale and place the image in position. You can't use filters in the Filter menu or menu commands in the Enhance menu on a Smart Object. Therefore, you need to spend time deciding precisely what scaling you want for the photo. After scaling an image, you need to rasterize the layer by choosing Simplify Layer in the Layers panel menu.

In my example, I know the horizon line for the placed image is slightly above the subject's head. The horizon line is identified in the target image; therefore, I first need to move the placed image's horizon line so it matches with the target image's horizon line. When the placement looks good, press Ctrl/\( \mathbb{H} \)

+ T to scale the image. Press Alt/Option + Shift and drag a corner handle to size the photo. When you use Alt/Option, the photo scales up or down while maintaining the placement on the horizon line. Pressing the Shift key constrains the sizing proportionately. In Figure 8.11, you can see the final scaling of the photo I placed in my target composite image. Compare Figure 8.10 with Figure 8.11. The subject looks more natural in respect to walking on the ground rather than floating above the ground.

**TIP:** If you want to scale the placed photo, you can maintain the position on the horizon line as you scale up or down. First, press Alt/Option and click the tiny icon in the center of the image. This is an anchor point. Move the anchor point to where the horizon line intersects with the photo. Press the Alt/Option key and scale the image by dragging a corner handle. The image is scaled from the anchor point, thereby maintaining the same position on the horizon line.

FIGURE 8.11 Drag a handle to scale a photo while maintaining the placement.

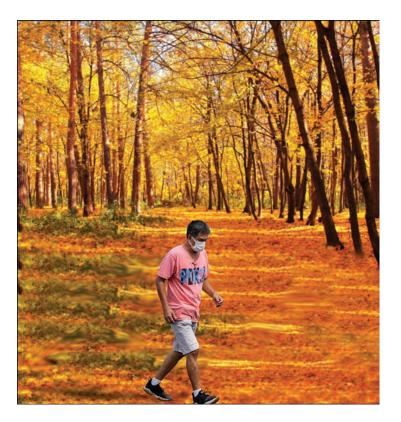

At this point, you can hide the lines layer and begin to work on brightness/ contrast and color matching. You also could look at creating a little shadow at the subject's feet and even a shadow for the figure, but I don't go into that detail here.

# **Using Photomerge Guided Edits**

In the Guided Edits panel, there are six separate guided edits you can choose from for compositing images. That should give you an idea for how important photo compositing is.

The Guided Edits for Photomerge can provide for some quick photo compositing. In some cases, the final edits are very satisfactory. In other cases, you might want to also do some manual edits when merging photos. However, sometimes you may want to avoid a Guided Edit altogether and perform all steps manually. It all depends on the images you use and the results you want.

## **Using Photomerge Compose**

The first Guided Edit is the Photomerge Compose item. This Guided Edit walks you through steps to bring objects from one photo into another photo. Open two files in the Photo Editor. In the Photo Bin, you should see only two photos.

Open the Guided Edit panel and click the Photomerge tab. Click the first item where you see Photomerge Compose. The first screen that opens asks you to drag and drop the file from which you intend to extract a subject or object.

Unfortunately, selections in the Guided Edit are very crude. You can muddle through the options for selecting and extracting a subject, but in the Photo Editor, you have so many more refined tools and methods for creating selections and extracting subjects. All in all, you're better off following manual methods than using this Guided Edit for compositing images.

# **Using Photomerge Exposure**

You can use Photomerge Exposure in two ways. First, you can bring two totally different photos together in a composite and match exposures. The second option enables you to merge two or more identical photos. This feature is similar to merging HDR photos in Photoshop.

#### **High Dynamic Range Photos**

An HDR photo is a High Dynamic Range image. Many high-end cameras have an HDR setting that involves a rapid firing of three or more images shot at different f-stops. If your camera doesn't have an HDR option in the menu, you may have choices for bracketing photos.

HDR images are comprised of at least one photo for the highlights, one for the shadows, and one for the

midtones. This essentially increases the dynamic range and enables you to capture highlight and shadow data that otherwise would not be captured in a single photo. If you have three photos taken at different f-stops, you need to merge the photos into a single image. Unfortunately, Photoshop Elements doesn't include a merge HDR option.

#### **Merging Different Photos**

Let's first take a look at merging two completely different photos. As a general rule, I wouldn't recommend using the Guided Edit for this kind of merge. You can match exposures much better manually than when using the Guided Edit.

You have an option for choosing Automatic or Manual. If you have two completely different photos, the Automatic setting lays one photo on top of the other and creates a double exposure look.

If you choose Manual, you can cut out one photo and merge it with the target document. In the Photomerge Exposure panel, click Manual at the top of the panel. Click the Pencil tool and draw around the object you want to add to another photo. You don't have to paint inside the object. Just draw an outline around it.

Painting the image for the cutout is very crude. You can do so much better with selection tools in the Photo Editor. For compositing images where you take a cutout from one image and add it to another, it's best to avoid this Guided Edit for compositing.

You may, however, find a different benefit for using this Guided Edit. Let's say you have two very different photos. You don't want to superimpose them; you just want to match the brightness in one image with another image. As a workaround, you could offset the photos so they don't overlap.

As an example, take a look at Figure 8.12. This photo has a reasonably good exposure, and the brightness values appear quite nice. Now look at Figure 8.13. This photo is a little dark, and the overall exposure isn't quite as good as the photo in Figure 8.12.

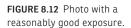

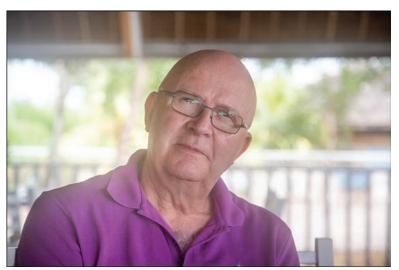

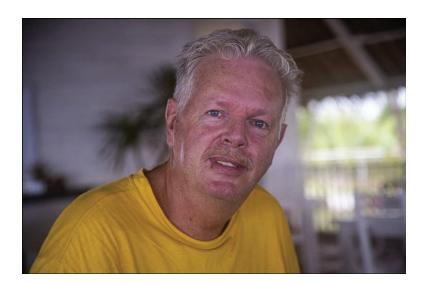

FIGURE 8.13 Photo that's a bit underexposed.

If I take both these photos and bring them into the Photomerge Exposure edit, the final result is two photos superimposed. But I don't want to merge the photos; I simply want to match the exposure,

To set up the files, first size them to the same resolution and physical size by using the Image > Resize > Image menu command. After you size the photos to the same size, resize the canvas area. On one photo, you want to add more canvas (double the width of the photo) to the right. On the other photo, you want to add the same amount of canvas area to the left. After I've added more canvas area to the photos, they look like Figure 8.14.

As you might suspect, after using the Guided Edit, when the photos are merged, they won't superimpose one on top of the other. Each photo merges with the empty space added by resizing the canvas.

With the two photos open in the Photo Editor, click the Guided tab to open the Guided Edits. Click the Photomerge tab and click Photomerge Exposure. As you can see in Figure 8.15, the photos appear adjacent to each other. Use the tools in the Photomerge Exposure panel to refine the brightness. When you are finished editing, click Next and click Expert to open the merged photos in the Photo Editor. At this point, if you want the photos saved separately, duplicate the image and crop each one to retain the image you want to save.

As you can see in Figure 8.16, the photo on the right more closely matches the overall brightness of the photo on the left. At this point, you might add some refinement by adding a Levels Adjustment layer to refine the brightness.

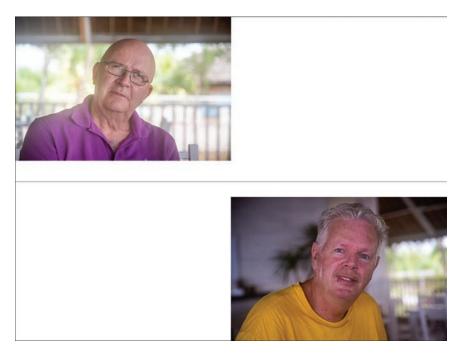

FIGURE 8.14 More canvas area added to the two photos.

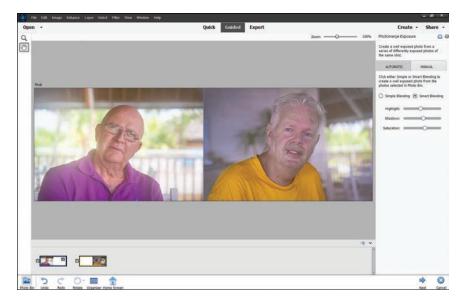

FIGURE 8.15 Photos appearing adjacent to each other in the Guided Edit Exposure panel.

If you need a quick fix for matching exposure between documents, this Guided Edit may be helpful.

#### Merging Photos for an HDR Effect

Remember, an HDR photo is one derived from three or more exposures of the same scene. You use your camera to shoot a scene underexposed, overexposed, and normal exposure. The photos can then be merged using the Photomerge Exposure Guided Edit. For this kind of edit, you don't have a manual method to achieve the same result. If you shoot three exposures of the same scene, you must use this Guided Edit to merge the photos when using the Photo Editor.

Figure 8.16 shows the three photos I use in this example. You can use five or seven photos. Whatever bracketing your camera accommodates is what you can use to merge the photos. Typically, three photos work quite well for most images.

In Figure 8.16, the photo on the left was shot with an average exposure. The middle photo was an overexposed photo capturing as much detail as possible in the highlights. The photo on the right was underexposed to capture as much detail as possible in the shadows.

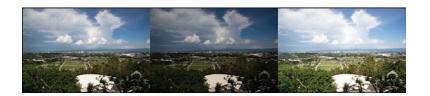

FIGURE 8.16 Three photos shot for creating an HDR image.

With the three photos open in the Photo Editor, click the Guided Edit tab. Click Photomerge Exposure.

When you click Photomerge Exposure, the Guided Edit merges the three photos. The default option is Automatic, and this option is typically your best choice for merging photos for an HDR effect.

The Guided Edit panel, shown in Figure 8.17, provides some options for tweaking the composite image. When merging photos for an HDR effect, it's best to avoid using any settings in the Guided Edit panel. Click Next (see Figure 8.17). On the next screen, click Expert to return to the Expert editing mode.

You may want to tweak the overall exposure using a Levels Adjustment Layer and add some sharpening.

Figure 8.18 shows the photo shot with an average exposure. Figure 8.19 shows the same photo shot as an HDR and merged using the Photomerge Exposure Guided Edit. Notice the clouds have more detail in the HDR photo, and you also find much more detail in the shadows in the HDR photo.

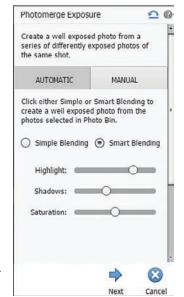

FIGURE 8.17 The Photomerge Exposure panel.

FIGURE 8.18 The merged HDR files.

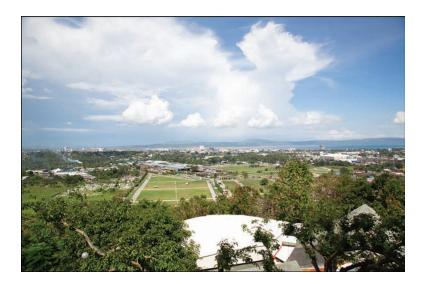

FIGURE 8.19 The final HDR image after editing the merged files in the Camera Raw Editor.

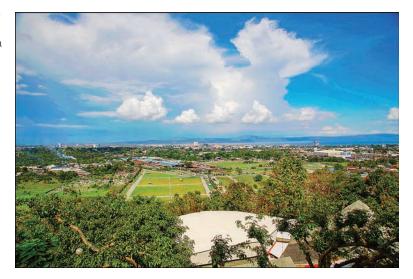

## **Using Photomerge Faces**

This Guided Edit is just a fun type of edit you use to distort faces and create some goofy photos as pranks. You can play with it if interested. For the purposes of this book, we'll look at some more serious kinds of edits that can help professionals and serious amateurs.

# **Photomerging a Group Shot**

When taking group shots, you often find one person smiling in one photo and the same person frowning in another photo, one person looking away from the others, or one individual who has their eyes open in one photo and closed in another photo. An easy fix to these kinds of problems is to use the Photomerge Group Shot Guided Edit. It's not perfect and sometimes doesn't work well, but in some cases, you may find it useful.

Figure 8.20 shows a nice photo of a group of people. However, the man on the left is not looking at the individual who is talking.

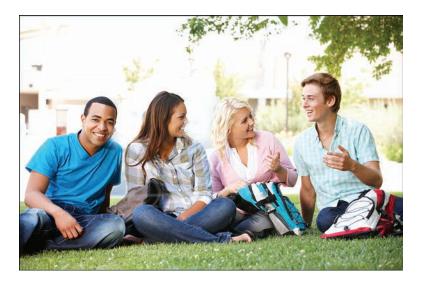

FIGURE 8.20 Group photo with one individual who's not looking at the speaker.

If you have a second photo showing the individual looking in a different direction more consistent with the other subjects, you can merge the files. Use the second image as your final photo. Move the subject with the face forward from another photo to the final.

Open both images in the Photo Editor. Click the Guided Edit tab and click on the Photomerge Group Shot Guided Edit thumbnail. Drag the final image to the right placeholder. Select in the Photo Bin the image with the correct posture. Use the Pencil tool to draw around the subject in the left image in the Photo Bin. You can change the size of the pencil, and you can erase any unwanted selection. After you draw with the Pencil tool, you see a dynamic preview of the results, as shown in Figure 8.21.

Click Next and either save the photo or open it in Expert mode. In Figure 8.21, you can see the results of merging the photos. However, before I end this editing session, there's one more problem with the photo on the right. I need to do something about that sky. As you can see in the original image in Figure 8.20, the highlights in the sky are blown out.

FIGURE 8.21 Draw around the correct pose (left) to replace it in the final image (right).

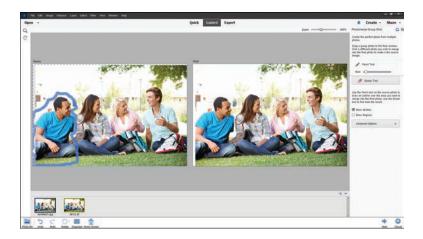

### **Editing Skies**

Quite often you can find photos that look good with foregrounds, but there are problems with the highlights, particularly with skies. You can see that the photo in Figure 8.20 has no detail in the sky. I need to add some color in the sky and perhaps add some clouds. Making these edits is quite simple.

You can edit a sky in a few different ways. You can copy a photo with a sky that will work well with your target image, or you can add a filter to create artificial skies.

Create a selection of the sky and press Ctrl/# + J to create a new layer of just the selected area. Once you have a selection, you can copy a sky from another photo and choose Edit > Place into Selection.

If using a filter, click the foreground color swatch to open the Color Picker and choose a blue tone. Make sure you don't choose a highly saturated color. Click OK to return to the Document Window.

Choose Filter > Render > Clouds. Look over the results. Quite often, you may find the saturation of the sky color is too strong. If you create a layer, you can easily fix the problem of the oversaturated sky by moving the Opacity slider in the Layers panel to reduce the opacity in the layer.

The advantage you have with copying and pasting a sky photo is that you can easily see a preview of the sky. With a filter, you need to experiment and try different iterations of the clouds image.

In Figure 8.22, I copied a sky and pasted it into the target document.

TIP: If you use the Render > Clouds filter and you don't like the result, choose the filter again. Keep choosing the same filter to see different patterns. You can keep using the same filter, and each time the pattern changes. Choose the one that looks good to you.

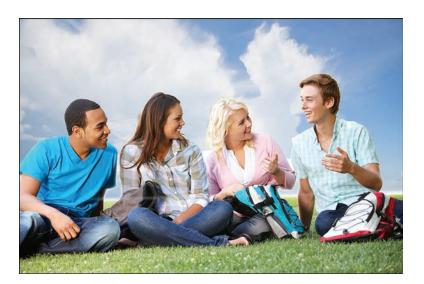

FIGURE 8.22 The final image after edits to the sky.

### **Photomerging a Panorama**

This Guided Edit is used to stitch photos together from multiple photos to create a panorama photo. Before using the Guided Edit, you should make adjustments to the photos you'll be using to make preliminary adjustments for brightness, contrast, and color. You can add additional edits on the merged photo after composing in the Photomerge Guided Edit.

#### **Editing Panorama Images**

If you shoot Raw images, open all photos to be merged in the Raw Editor and synchronize edits. Make adjustments for Exposure, Contrast, Highlights, Shadows, Vibrance, and Saturation. Open the photos in Expert mode in the Photo Editor and choose Image > Mode > 8 Bits/Channel to reduce bit depth for each photo. Save the files; then open the Guided Edits and use the Photomerge Panorama option.

#### **Shooting Panorama Images**

If you want to take panorama images, you should always use a tripod and set your camera in portrait mode. You want to capture as much height in the image as possible. The panorama image will ultimately be very wide, so height is very important.

When shooting the frames, leave about ½-inch overlap between frames. If you're shooting several panoramas, take a picture of your hand before the first image and take another photo of your hand after the last image. If you keep shooting, turn your hand around and take a picture of the back before and after. By the time you get to post processing, it will be easy to sort the photos and know what photos belong to what panorama.

Open all images in the Photo Editor and click the Photomerge Panorama thumbnail in the Guided Edit panel. When you arrive at the panel, your first choice is to decide what setting you want. You can choose Auto Panorama or click the down arrow to open a pop-up menu and make a choice from the available options. First, choose the Auto Panorama (see Figure 8.23). If you don't like the results, you can choose another option from the pop-up menu.

FIGURE 8.23 Photomerge Panorama panel with Auto Panorama selected.

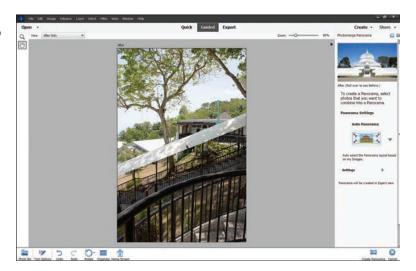

You can make some choices for Settings below the panorama layouts. Among your choices is the Content-Aware Fill Transparent Areas. You can try checking this box to see how well the content-aware fill handles the transparent areas. If you don't like the results, you can take care of the fills later when you open the image in the Photo Editor.

When you click Create Panorama at the bottom of the Photomerge Panorama panel, Elements goes about automatically creating layers and masks and merges the photos into a composite image. After merging the photos, a dialog box opens and prompts you to confirm whether you want to automatically fill edges with content-aware fill. If you click No, the merging process completes, and the Photomerge Panorama panel offers options for sharing or opening the file. Click Expert in the panel, and the file opens in Expert mode. You see something similar to Figure 8.24, where the Layers, Layer Masks, and composite image are shown. As you can see, I chose not to fill the transparent areas.

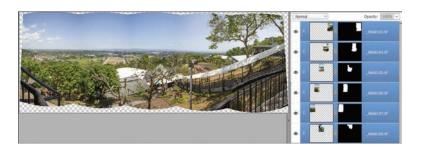

FIGURE 8.24 Composite image without edges filled.

#### Filling in Edges

You can choose to autofill the edges when you create a composite using the Photomerge Panorama Guided edit. Autofilling edges works quite well in many cases. However, if there are some slight adjustments you need to finesse, it's much easier to control the fills after creating the composite without autofilling the edges.

If you choose to manually fill edges, start by selecting one part of the photo to work on. This could be half or quarter of the photo. If the photo is very large, Elements will perform slowly, and you may need to wait some time before it finishes filling the edges. For this example, I chose to select half the photo edges to perform the fills in two steps.

Before selecting any area, open the Layers panel menu and choose Flatten Image. Save the flattened image. This reduces the memory, and you can perform steps much faster when editing a smaller photo.

Select the area you want to fill using the Magic Wand or Quick Selection tool. If you want to take the fills-in steps, select just a part of the photo. After making a selection, choose Select > Modify > Expand. Enter 5 in the Expand By text box to expand the selection 5 pixels. You need to grab some of the image edges so Content-Aware Fill will have a reference for the area to clone.

Press Shift + Backspace/Delete to open the Fill Layer dialog box. Choose Content-Aware from the Use drop-down list, as shown in Figure 8.25.

Notice in Figure 8.25 that only half the photo is selected. Click OK in the Fill Layer dialog box and the edge is filled with a clone sample of the edges.

FIGURE 8.25 Fill selections using content-aware fills.

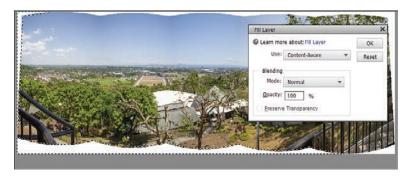

Check the results. If the fill looks okay, move on to another part of the photo. Continue filling the edges. If you need to polish up an edge, you might try using the Clone Stamp tool. In Figure 8.26, you can see the final result of creating a panorama image.

FIGURE 8.26 Final panorama image after using the Photomerge Panorama Guided Edit.

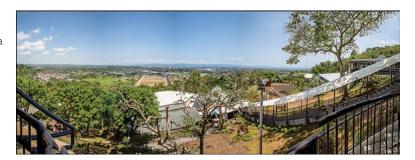

Other than the Panorama Exposure for HDR photos and the Photomerge Panorama, it may be a trade-off as to whether you want to use some of the other Photomerge Guided Edits. The Scene Cleaner and Group Shots can be helpful for some quick edits. Just be certain that the perspective matches in all photos you merge. For more on matching perspectives, see the section "Understanding Perspective" earlier in this chapter.

# **Matching Color**

Color matching is important when compositing images. If the color temperature is off or color casts appear in one or the other images, the composite will obviously be a fake image. Your task when compositing photos is to create the most realistic looks.

Quite often, you can use the same steps for adjusting brightness and contrast, and the color may balance between two images in a composite photo.

I took one photo and added a subject from another photo to create a composite, as shown in Figure 8.27.

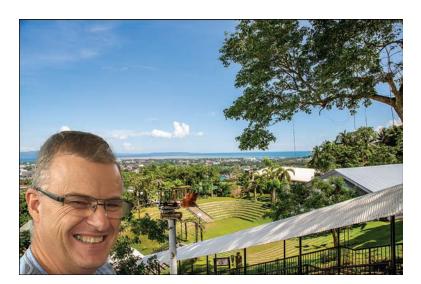

FIGURE 8.27 Subject added to a background image.

I copied the subject to the background image and duplicated the subject. I added a Hue/Saturation Adjustment Layer and brought the Saturation slider to the left to -100 to create a black-and-white copy of the subject image.

I then added a Levels Adjustment Layer and sampled black, white, and midtones in the background image and clipped the layer. Before you sample tones, be certain to open the Tool Options panel for the Eyedropper tool and choose either 3x3 or 5x5 in the Point Sample area of the Tool Options.

#### Sampling Black, White, and Midtones

To sample black, white, and midtones, you first click the black Eyedropper tool in the Layers panel and then click in the darkest area of the image you're sampling. You then click the white Eyedropper tool and sample the lightest area in the photo. The last sample is handled by the midtone Eyedropper tool. Click in an area where you can find a neutral gray.

After I hid the black-and-white layer, the subject color match looked fairly close to the color in the background, as you can see in Figure 8.28.

If the brightness adjustment isn't quite right, you can use a very fast and easy adjustment for creating color balance by first duplicating the background. Move the background to the top of the layer stack.

Since you don't need the black-and-white layer anymore, you can delete it to make it easier to see before and after adjustments. Click the black-and-white layer, press Alt/Option, and click the Delete icon in the Layers panel to delete the layer. Likewise, you can delete the Hue/Saturation Adjustment layer.

FIGURE 8.28 A close color match between two photos in a composite image.

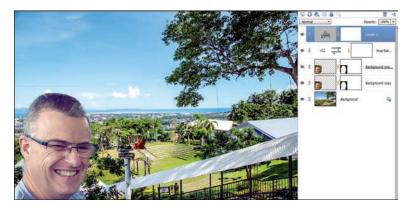

Select the top layer (the duplicate of the Background layer) and choose Filter > Blur > Gaussian Blur. In the Gaussian Blur dialog box, move the Radius slider far to the right. You want to blur enough to show some distinction in the colors but no detail.

Select the Blur layer and choose Color from the blending modes drop-down list.

You should always adjust brightness and contrast first when trying to color match photos.

As a last edit, flatten the layers or press  $Ctrl/\Re + Alt/Option + Shift + E$  to create a composite layer and retain all layers in case you want to make any additional edits.

## **Adding Subjects in Grass**

When you bring together photos where you show the feet of your subjects, you need to avoid creating composites where it appears the subject is floating above foreground elements. In particular, grass presents a problem. When you drag a subject to a photo with grass in the foreground, the subject looks like its feet are floating. A natural photo would show the feet sunken into the grass a little, with some grass surrounding the feet. Figure 8.29 shows the images I use for this example. Here are the steps to create this type of composite:

- 1. Bring a subject with a Layer Mask with the feet visible into a background with grass. Duplicate a selection of grass and bring it to the top of the layer stack. Cover the feet slightly with the grass copy.
- 2. Choose a brush you can use for grass. For this example, I used the 134 brush tip shown in Figure 8.30.

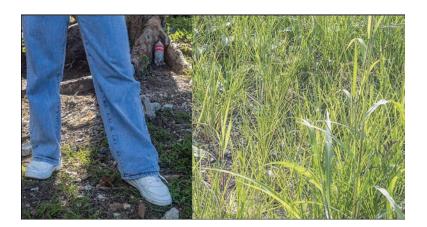

FIGURE 8.29 Two photos to composite.

- **3.** In the Tool Options panel, click Brush Settings and move the scatter to around 10% and the Spacing to around 20%. You can make adjustments as necessary.
- **4.** Create a new layer at the top of the layer stack. Set the blend mode to Multiply.
- **5.** Select the Brush tool. Press Alt/Option to temporarily switch to the Eyedropper tool. Sample a color in the grass and apply brush strokes to the new empty layer at the top of the layer stack. If necessary, you can make opacity adjustments to the layer, and you can change the Opacity in the Brush tool options.

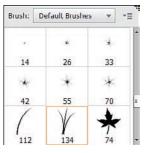

FIGURE 8.30 Brush settings to replicate grass.

In Figure 8.31, you can see the results of editing the photos shown in Figure 8.29.

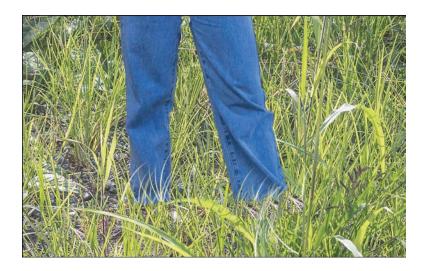

FIGURE 8.31 Final result of adding grass around the feet to create a more realistic view.

# **INDEX**

| Symbols                             | adjusting with luminosity masks       | Analogous color scheme, 223              |
|-------------------------------------|---------------------------------------|------------------------------------------|
| 1D LUTs, 275                        | highlights, 136-138                   | Angle setting (Crop tool), 42            |
| 1-pixel selections, creating, 62-63 | midtones, 139-140                     | Apple Character Viewer, 287              |
| 3D LUTs                             | shadows, 136-138                      | Apple Font Book, 287-288                 |
| applying, 278-279                   | Adjustment Layers. See also           | applications in Photoshop                |
| creating, 279                       | gradient maps                         | Elements, x                              |
| defined, 275-276                    | advantages of, 97                     | artifacts, removing from lips, 412       |
| downloading, 276                    | Brightness/Contrast, 98-99            | art prints, 452-454                      |
| installing, 277                     | Color Fill, sepia tint with, 177      | Asian Text, viewing, 289-290             |
| loading, 278                        | creating, 129                         | Aspect Ratio setting (Crop tool), 42     |
| renaming, 278                       | in Elements+, 102-106                 | Auto button (Camera Raw Editor),         |
| 8-bit images, 146                   | facial contours with, 407             | 28                                       |
| editing, 31-33                      | gradient maps, 99-100                 | Auto Selection tool, 69-70               |
| editing workflow, 98-99             | Hue/Saturation, 99, 383-385           | Avedon, Richard, 416                     |
| 16-bit images, 146                  | inverting images, 101                 |                                          |
| editing, 31-36                      | Levels, sepia tint with, 177          | В                                        |
| editing workflow, 98-99             | as nondestructive, 88                 | background                               |
| 18% gray cards, 266                 | Photo Filter, 100-101, 325-326        | changing colors, 133, 442-443            |
| 50% gray layers, facial contours    | Posterize, 101-102                    | colorizing, 232-234                      |
| with, 406                           | Selective Color, color grading        | converting to layer, 128                 |
| •                                   | with, 273-275                         | duplicating, 78, 128                     |
| A                                   | Solid Color, 325                      | Basic panel (Camera Raw Editor),         |
| ACR (Adobe Camera Raw). See         | Threshold, 101                        | 26-30                                    |
| Camera Raw Editor                   | Adjust Sharpness dialog box,          | Basic panel (Elements+ Camera            |
| actions, 18-19                      | 150-151                               | Raw Editor), 56                          |
| Actions panel, 18, 177              | Adobe Camera Raw (ACR). See           | batch processing watermarks,             |
| Add a Layer Mask icon (Layers       | Camera Raw Editor                     | 312-313                                  |
| panel), 85                          | Adobe Color. <i>See also</i> swatches | Bay Photo, 454                           |
| adding                              | (Adobe Color)                         | Before/After button (Camera Raw          |
| borders, 385-386                    | colorizing backgrounds,<br>232-234    | Editor), 25, 44                          |
| color tones to vintage photos,      | -55,                                  | bit depth, 31, 146                       |
| 378-379                             | color schemes in, 223-225             | 8-bit vs. 16-bit, 31-33                  |
| effects, creating layers by, 87     | exploring color themes, 225-226       | editing workflow and, 98                 |
| film grain/noise, 404-405           | profile, 50                           | bitmaps, converting images to,           |
| frames, 386-388                     | user interface, 221-223               | 183                                      |
| graphics                            | website location, 221                 | black, sampling, 215                     |
| creating layers by, 87              | Adobe Digital Negative (DNG) file     | black-and-white images                   |
| to Favorites panel, 234-237         | format, 52                            | colorizing, 178-182, 242-244             |
| styles to type, 295-297             | Adobe Landscape profile, 50           | converting to color, 241-242             |
| to geometric selections, 62         | Adobe Monochrome profile, 50          | sepia tint, 177-178                      |
| to Magic Wand selections, 68        | Adobe Portrait profile, 50            | Blacks slider (Camera Raw Editor),<br>30 |
| watermarks to photos, 312-313       | Adobe Sensei technology, x, 65        |                                          |
| Add Layer Mask tool, 129            | Adobe Standard profile, 50            | blank layers, creating, 123              |
| Add to Favorites command            | Adoba Vivid muchla 50                 |                                          |

Adobe Vivid profile, 50

Analog Efex Pro filters, 9

(profiles context menu), 51

| blemishes, removing, 400      | blending options for effects, 155,   | C                                 |
|-------------------------------|--------------------------------------|-----------------------------------|
| adding film grain/noise,      | 187-189                              | calibration for desktop printing, |
| 404-405                       | blur filter for skin tones, 402-404  | 451                               |
| creating selections, 400-401  | Blur tool, 403-404                   | Calibration panel (Camera Raw     |
| editing layer masks, 402-403  | blurring for depth of field, 166-168 | Editor), 43, 47                   |
| refining selections, 401-402  | body shapes, editing, 416            | Camera Calibration tool           |
| with blur filter, 402-404     | increasing height, 417-418           | (Elements+ Camera Raw Editor),    |
| with Spot Healing Brush tool, | lengthening neck, 336-338, 419       | 57                                |
| 404                           | with gradient mask, 417              | Camera Data display (Camera Raw   |
| blend modes                   | borders                              | Editor), 41                       |
| Color, 117                    | adding, 385-386                      | Camera Raw Editor, x              |
| Color Burn, 110-111           | custom, 173-176                      | advantages over Photo Editor,     |
| Color Dodge, 112              | for selections, 72                   | 30-31                             |
| Component modes, 117          | bounding boxes, 303                  | in Elements+ plug-in, 55-57       |
| in compositing images, 196    | brightness. See also luminosity      | in Photoshop Elements 2020,       |
| Contrast modes, 113-116       | masks                                | 22-39                             |
| Darken, 109                   | adjusting                            | in Photoshop Elements 2021,       |
| Darker Color, 111             | in Curves dialog box                 | 39-51                             |
| Difference, 116-117           | (Elements+), 102-104                 | portrait editing adjustments,     |
| Dissolve, 108-109             | with gradient mask, 417              | 397-399                           |
| Exclusion, 116                | for social media, 442-443            | Preferences dialog box, 52-55     |
| for gradient fills, 92        | in compositing images, 193           | RAW format, 21                    |
| Hard Light, 114               | Contrast blend modes and, 113        | Save Options dialog box, 53-54    |
| Hard Mix, 115-116             | matching in different photos,        | sharpening with, 145              |
| Hue, 117                      | 204-206                              | skin tone adjustments, 421        |
| Inversion modes, 116-117      | restoring faded photos, 375-376      | cameras, exposure settings, 29    |
| keyboard shortcuts for, 122   | of teeth, 414                        | Cancel button (Camera Raw         |
| Lighten, 111-112              | Brightness/Contrast Adjustment       | Editor), 26, 45                   |
| Lighter Color, 112            | Layers, 98-99                        | canvas, resizing, 367, 417        |
| Linear Burn, 111              | brows, editing, 411-412              | caricature effects, 353           |
| Linear Dodge, 112             | brushes                              | final steps, 357-359              |
| Linear Light, 115             | dispersion effects, 365-371          | finishing, 357                    |
| Multiply, 110, 117-118        | Healing Brush, restoring             | photo preparation, 353-355        |
| Normal, 108                   | vintage photos, 378                  | shape creation, 355-357           |
| opacity and, 111              | photo effects with, 342-349          | cartoon illustrations             |
| Overlay, 113-114, 120-121     | Refine Selection Brush, 68-69        | caricatures, 353-359              |
| Pin Light, 115                | saving, 346                          | creating, 352-353                 |
| Saturation, 117               | Selection Brush, 67                  | catchlights, 409                  |
| Screen, 111, 119-120          | brush sets, loading, 365             | Channel Mixer                     |
| Soft Light, 114, 121-122      | Brush Settings dialog box (Quick     | color grading with, 271-272       |
| types of, 108                 | Selection tool), 66                  | in Elements+, 104-105             |
| Vivid Light, 115              | burning                              | Channels panel (Elements+),       |
| blending                      | for facial contours, 407-409         | selections, 76                    |
| with Layer Styles dialog box  | in lip editing, 413                  | Character Map, 287                |
| (Photoshop Elements), 11      | Burn tool, facial contours with,     | character spacing, changing,      |
| with Styles dialog box        | 406                                  | 289-290                           |
| (Elements+ plug-in), 14       | byte order, 17                       | Character Viewer, 287             |

Blending Mode menu (Layers

panel), 84

| cinematic color effects             | color channels, 104-105                   | color toning. See also color       |
|-------------------------------------|-------------------------------------------|------------------------------------|
| creating, 266-270                   | color checkers, 266                       | grading                            |
| cropping for, 279-281               | Color Curves dialog box                   | adding to vintage photos,          |
| orange/teal grading, 256-260        | (Photoshop Elements), 11                  | 378-379                            |
| circular pixel stretch, 330-334     | Color Dodge blend mode, 112               | cinematic color effects            |
| Clarity slider (Camera Raw Editor), | Color Efex Pro filters, 9                 | creating, 266-270                  |
| 30                                  | color effects, sepia, 177-178             | cropping for, 279-281              |
| Clear Layer Style command           | Color Fill adjustment layers, sepia       | with gradient maps, 250-252        |
| (Layers panel menu), 95             | tint with, 177                            | commercial plug-ins                |
| clipping (Camera Raw Editor)        | color grading. See also color             | benefits of, 10-12                 |
| Blacks slider, 30                   | toning; gradient maps                     | disabling, 15                      |
| defined, 28                         | defined, 238                              | Elements+, 12-14                   |
| Highlights slider, 29               | duotones, 263-264                         | Elements XXL, 15-16                |
| Highlight Warning, 41               | Elements+, 271                            | trial versions, 15                 |
| Histogram tool, 27                  | 3D LUTs, 275-279                          | commercial print shops, printing   |
| Shadow Warning, 23, 41              | Channel Mixer, 271-272                    | at, 452                            |
| Whites slider, 30                   | Selective Color Adjustment                | Complementary color scheme, 224    |
| clipping masks, creating, 134-135   | Layer, 273-275                            | Component blend modes, 117         |
| Clone Stamp tool, restoring         | with Levels, 260-262                      | composite layers, creating, 96-97  |
| vintage photos, 379-380             | with Soft Light blend mode, 121           | compositing images                 |
| closing free-form selections with   | vintage photos, 381-382                   | blending modes, 196                |
| Magnetic Lasso tool, 65             | Colorize Photo command                    | brightness/contrast, 193           |
| Clouds filter, 210-211              | (Enhance menu), 178-180                   | color balance, 195, 214-216        |
| Collapse All Groups command         | colorizing                                | editing skies, 210-211             |
| (Layers panel menu), 94             | backgrounds, 232-234                      | with guided edits, 203-214         |
| color. See also Adobe Color         | black-and-white photos,                   | lighting, 195-196                  |
| background color, changing,         | 178-182, 242-244                          | masks, 195                         |
| 133, 442-443                        | with Harry's Filters plug-in, 9           | noise, 194                         |
| byte order, 17                      | Color Lookup dialog box                   | perspective, 193-202               |
| editing with frequency sepa-        | (Elements+ plug-in), 17, 106              | placement, 195                     |
| rations, 429-432                    | color lookup tables. See LUTs             |                                    |
| gradient fills, 90-92               | color noise. <i>See</i> noise adjustments | purpose of, 192<br>resolution, 193 |
| lipstick colors, applying,          | Color Noise Reduction slider              |                                    |
| 412-413                             | (Camera Raw Editor), 47                   | scale, 195                         |
| out of gamut, 272                   | Color Picker, hexadecimal values          | subjects in grass, 216-217         |
| replacing with gradient maps,       | in, 261                                   | Compound color scheme, 224         |
| 244-249                             | color profile, setting for social         | compressed files, expanding, 6     |
| sampling with Eyedropper            | media, 441                                | context menu (filmstrips), 48-49   |
| tool, 247, 421                      | Color Range dialog box                    | context menu (profiles), 51        |
| solid color fills, 89-90            | (Elements+), selections, 75-76            | contiguous selections, creating,   |
| color balance                       | Color Replacement tool, 244-245           | 95                                 |
| in compositing images, 195,         | color schemes (Adobe Color), list         | Contract command (Select menu),    |
| 214-216                             | of, 223-225                               | 72                                 |
| in Elements+, 104                   | Color Settings dialog box, 441            | contrast                           |
| Color blend mode, 117               | color shifts in infrared photos, 321      | adjusting, 102-104, 417            |
| Color Burn blend mode, 110-111      | Color Swatches panel, 228                 | in compositing images, 193         |
| color calibration for desktop       | color themes (Adobe Color),               | restoring faded photos, 375-376    |
| printing, 451                       | exploring, 225-226                        | Contrast blend modes, 113-116      |
| color casts, removing, 264-266,     |                                           | Contrast slider (Camera Raw        |
| 381                                 |                                           | Editor), 29, 47                    |

| Convert and Save Image button<br>(Camera Raw Editor), 41<br>converting<br>background to layer, 128 | Defaults drop-down list (Camera<br>Raw Editor), 24<br>default settings (Camera Raw<br>Editor) | DNG (Adobe Digital Negative) file<br>format, 52<br>DNG File Handling area (Camera<br>Raw Editor Preferences dialog |
|----------------------------------------------------------------------------------------------------|-----------------------------------------------------------------------------------------------|----------------------------------------------------------------------------------------------------|
| color to black and white,<br>241-242                                                               | changing with Preferences<br>dialog box, 52-53<br>returning in Basic panel, 26-28             | box), 52<br>Dodge tool, facial contours with,<br>406                                                               |
| images to bitmaps, 183<br>text to raster, 295                                                      | Defaults panel (Camera Raw                                                                    | dodging                                                                                                    |
| vector objects to raster objects,                                                                  | Editor), 49                                                                                   | for facial contours, 407-409                                                                                       |
| 87                                                                                                 | Delete Hidden Layers command                                                                  | in lip editing, 413                                                                                                |
| Convert to Black and White dialog                                                                  | (Layers panel menu), 94                                                                       | Done button (Camera Raw Editor),                                                                                   |
| box, 137                                                                                           | Delete Layer command (Layers                                                                  | 26, 45                                                                                                    |
| Copy Current Settings to Before                                                                    | panel menu), 94                                                                               | Double Split Complementary color                                                                                   |
| button (Camera Raw Editor), 25                                                                     | Delete Layer icon (Layers panel),                                                             | scheme, 224                                                                                                    |
| copying Layer Masks, 134                                                                           | 85                                                                                            | downloading                                                                                                    |
| cover photo (Facebook), 448-449                                                                    | Delete Linked Layer command                                                                   | 3D LUTs, 276                                                                                                    |
| Create Warped Text tool, 289                                                                       | (Layers panel menu), 94                                                                       | color swatches, 226-227                                                                                            |
| Crop Adjustments setting (Crop                                                                     | deleting. See also removing                                                                   | Elements+ plug-in, 12-13                                                                                           |
| tool), 43                                                                                          | color swatches, 230-231                                                                       | fonts, 293                                                                                                    |
| cropping                                                                                           | Layer Masks, 134                                                                              | dragging layers between doc-                                                                                       |
| for cinematic color effects,                                                                       | layers, 124                                                                                   | uments, 87                                                                                                    |
| 279-281                                                                                            | Depth button (Camera Raw                                                                      | dripping paint effects, 349-351                                                                                    |
| photos to square, 444-445                                                                          | Editor), 44                                                                                   | duotones, 263-264                                                                                                  |
| Crop tool                                                                                          | Depth drop-down list (Camera<br>Raw Editor), 31-33                                            | Duplicate Layer command (Layers                                                                                    |
| in Camera Raw Editor, 23, 42                                                                       | depth of field, 166-168                                                                       | panel menu), 94                                                                                                    |
| resizing canvas, 367                                                                               | Depth tool (Camera Raw Editor),                                                               | duplicating                                                                                                    |
| curve adjustments                                                                                  | 25                                                                                            | background, 78, 128                                                                                                |
| Color Curves dialog box                                                                            | deselecting selections, 70                                                                    | layers, 88, 123 Dust & Scratches filter, restoring                                                                 |
| (Photoshop Elements), 11<br>Curves dialog box (Elements+                                           | desktop color printers, printing                                                              | vintage photos, 377                                                                                                |
| plug-in), 13-14, 102-104                                                                           | to, 451                                                                                       |                                                                                                    |
| Curves dialog box (Elements+),                                                                     | desktop computers, uploading photos to Instagram, 446-448                                     | E                                                                                                    |
| 13-14, 102-104                                                                                     | destructive edits, bit depth and,                                                             | edges, filling in panorama                                                                                         |
| custom borders, 173-176                                                                            | 98                                                                                            | images, 213-214                                                                                                    |
| Custom color scheme, 224                                                                           | Detail panel (Camera Raw Editor),                                                             | Edit tool (Camera Raw Editor),                                                                                     |
| custom grunge brushes, creating, 345-347                                                           | 43-47                                                                                         | 42-43                                                                                                    |
| customizing Line drawings                                                                          | Detail slider (Camera Raw Editor),                                                            | editing. <i>See also</i> Camera Raw Editor; Photo Editor; portrait                                                 |
| Guided Edit pencil sketches,                                                                       | 46-47                                                                                         | editing                                                                                                    |
| 363-364                                                                                            | developer tools, accessing in web                                                             | 8-bit vs. 16-bit image workflow,                                                                                   |
| Custom Shape tool, 77-78, 309                                                                      | browsers, 447                                                                                 | 98-99                                                                                                    |
| •                                                                                                  | Dfine filters, 9                                                                              | Elements+ Adjustment Layers,                                                                                       |
| D                                                                                                  | Difference blend mode, 116-117                                                                | 104                                                                                                    |
| Darken blend mode, 109                                                                             | disabling                                                                                     | multiple images in Camera                                                                                          |
| Darker Color blend mode, 111                                                                       | fonts, 294-295                                                                                | Raw Editor, 33-36, 49                                                                                              |
| Default button (Camera Raw                                                                         | plug-ins, 15                                                                                  | necessary vs. personal, 21                                                                                         |
| Editor), 28                                                                                        | dispersion effects, 365-371                                                                   | nondestructive, 12, 24, 31, 129                                                                                    |
| Default Options button (Camera                                                                     | display type, 289                                                                             | in Adjustment Layers, 88,                                                                                          |
| Raw Editor), 27                                                                                    | Dissolve blend mode, 108-109                                                                  | 97                                                                                                    |
|                                                                                                    |                                                                                               | scaling layers and, 195                                                                                            |

| panorama images, 211-213                                   | comparison with Elements                                       | File name box (Camera Raw                                        |
|------------------------------------------------------------|----------------------------------------------------------------|------------------------------------------------------------------|
| skies, 210-211                                             | XXL plug-in, 15-16                                             | Editor), 25                                                      |
| vector objects, 87                                         | cost of, 12                                                    | files                                                            |
| vintage photos                                             | Curves dialog box, 13-14                                       | opening in Camera Raw Editor,                                    |
| adding frames, 386-388                                     | disabling, 16                                                  | 22                                                               |
| borders around, 385-386                                    | downloading, 12-13                                             | saving layers to, 37-38                                          |
| frame favorites, 390-391                                   | LUTs (color lookup tables)                                     | Fill Layer dialog box, 88, 133                                   |
| frame templates, 389-390                                   | with, 16-18                                                    | fill layers                                                      |
| painting Layer Mask                                        | selections, 75-76                                              | creating, 88-89                                                  |
| frames, 388                                                | Smart Objects and, 107                                         | gradient fills, 90-92                                            |
| shapes as frames, 388-389                                  | Styles dialog box, 14                                          | pattern fills, 92-93                                             |
| vignettes around, 382-385                                  | Elliptical Marquee tool, 61-62                                 | solid color fills, 89-90                                         |
| effects                                                    | Embed XMP in DNG command                                       | filling edges in panorama images,                                |
| adding, creating layers by, 87                             | (Sidecars menu), 53                                            | 213-214                                                          |
| blending options, 155, 187-189                             | Enhance menu                                                   | film grain, adding, 404-405                                      |
| colorizing black-and-white photos, 178-182                 | Adjust Sharpness command,<br>150-151                           | Filmstrip area (Camera Raw Editor<br>Preferences dialog box), 53 |
| custom borders, 173-176                                    | Colorize Photo command,                                        | Filmstrip Orientation command                                    |
| depth of field, 166-168                                    | 178-180                                                        | (filmstrip context menu), 49                                     |
| in Effects (fx) panel, 155<br>with Elements+ plug-in, 155, | Unsharp Mask command,<br>151-152                               | filmstrips in Camera Raw Editor,<br>44, 47-49                    |
| 187-189                                                    | Exclusion blend mode, 116                                      | Filter menu (Camera Raw Editor),                                 |
| oil paintings, 164-166                                     | Expand command (Select menu),                                  | 44                                                               |
| painterly images, 155-160                                  | 72                                                             | filters                                                          |
| picture frames, 169-172                                    | expanding compressed files, 6                                  | Clouds, 210-211                                                  |
| pop art, 182-184                                           | Expert mode (Photo Editor), x                                  | Dust & Scratches, restoring                                      |
| posterizing images, 185-186                                | exposure. See brightness                                       | vintage photos, 377                                              |
| sepia, 177-178                                             | exposure settings in camera, 29                                | Liquify, 336-339                                                 |
| in Styles panel, 154                                       | Exposure slider (Camera Raw                                    | in NIK Collection plug-in, 9-10                                  |
| vignettes, 172-173                                         | Editor), 28                                                    | warm, applying, 443-444                                          |
| watercolor, 160-163                                        | eyebrows, editing, 411-412                                     | finding                                                          |
| Effects (fx) panel, 155, 177                               | Eyedropper tool                                                | fonts, 294                                                       |
| Effects panel (Elements+ Camera                            | Camera Raw Editor, 23                                          | gradient libraries, 241                                          |
| Raw Editor), 57                                            | sampling with, 215, 247, 305,                                  | LUTs (color lookup tables), 16                                   |
| Elements. See Photoshop                                    | 421                                                            | plug-ins, 5-6                                                    |
| Elements                                                   | eyes, editing, 409-412                                         | finishing caricatures, 357                                       |
| Elements XXL plug-in, 12, 15-16                            | -                                                              | fixed ratio geometric selections,                                |
| Elements+ plug-in                                          | F                                                              | 62                                                               |
| actions in, 18                                             | Facebook, preparing photos for, 448-450                        | fixed size geometric selections, 62                              |
| Adjustment Layers in, 102-105                              |                                                                | Flatten Image command (Layers panel menu), 96                    |
| blending options for effects,                              | facial contours, 406-409                                       | flattening layers, 386                                           |
| 155, 187-189                                               | faded photos, restoring, 375-376                               | Flip Horizontal tool (Camera Raw                                 |
| Camera Raw Editor in, 55-57                                | Favorites list for profiles, 51 favorites of frames, creating, | Editor), 23, 42                                                  |
| color grading, 271                                         | 390-391                                                        | Flip Vertical tool (Camera Raw                                   |
| 3D LUTs, 275-279<br>Channel Mixer, 271-272                 | Favorites panel, adding graphics                               | Editor), 23, 43                                                  |
| Selective Color Adjustment                                 | to, 234-237                                                    | floating subjects, avoiding in com-                              |
| Layer, 273-275                                             | feathering                                                     | posited images, 216-217                                          |
| ,,                                                         | geometric selections, 62-64                                    | Font Agent Pro, 294                                              |
|                                                            | selections, 70-71                                              | Font Book, 287-288                                               |

| font management tools, 294 fonts. See also text; type     defined, 285     disabling, 294-295     downloading, 293     finding, 294     glyphs, viewing, 286-288     installing, 294     OpenType, 286     pairing, 285     sans serif, 289     serif, 289-289     slab serif, 289     TrueType, 286     TypeKit, 286 frames     adding, 386-388     favorites, creating, 390-391     Layer Mask frames, painting, 388     purpose of, 382     shapes as, 388-389     templates for, creating, 389-390 free-form selections, 63-65 free plug-ins, 8-10 frequency separations, 429-432 f-stops, 166 fuller hair in portraits, 338-339 Full Screen button (Camera Raw Editor), 23 | color toning on color photos, 250-252 colorizing black-and-white images, 242-244 converting color to black and white, 242 creating, 240-241 gradients vs., 239 loading, 241 replacing color with, 244-249 skin tone adjustments, 421-425 gradient masks, creating for body shape edits, 417 gradients creating, 241 gradients creating, 241 gradient maps vs., 239 for Layer Masks, 127-128 graphics, adding creating layers by, 87 to Favorites panel, 234-237 Graphics panel, adding graphics to Favorites panel, 234-237 grass in composited images, 216-217 grayscale, simulating, 183 group shots, merging, 209-210 grouping layers, 123 Grow command (Select menu), 73 grunge brushes creating custom, 345-347 painting layer masks with, | H hair, making fuller in portraits, 338-339 Hand tool (Camera Raw Editor), 23, 43-45 Hard Light blend mode, 114 Hard Mix blend mode, 115-116 Harry's Filters plug-in, 8-9 HDR (High Dynamic Range) photos, 203, 207-208 HDR Efex Pro filters, 9 Healing Brush tool blemish removal, 400 editing lips, 412 restoring vintage photos, 378 height (of model), increasing, 417-418 Help button (Camera Raw Editor), 25, 44 Help Contents command (Layers panel menu), 94 hexadecimal values in Color Picker, 261 hiding Layer Masks, 130-131 High Dynamic Range (HDR) photos, 203, 207-208 high key photos, 315-320 Highlight Warning (Camera Raw Editor), 24, 41 highlights adjusting with luminosity |
|----------------------------------------------------------------------------------------------------|----------------------------------------------------------------------------------------------------|----------------------------------------------------------------------------------------------------|
| General area (Camera Raw Editor Preferences dialog box), 52 geometric selections, 61-64 giclee prints, 452-454 glyphs, viewing, 286-288 gold type, creating, 297-299 Gradient Editor, 91-92 Gradient Fill dialog box, 90 gradient fills, 90-92, 241 Gradient Filter tool (Elements+ Camera Raw Editor), 56 gradient libraries, finding, 241 gradient maps, 99-100 adding punch to photos, 252-256 cinematic color effects with, 256-260                                                                                                    | grunge type, creating, 306-307 guided edits, 203 duotones, 263-264 Line Drawing, 360, 363-364 painterly images, 155-156 Photomerge Compose, 203 Photomerge Exposure, 203-208 Photomerge Faces, 208 Photomerge Group Shot, 209-210 Photomerge Panorama, 211-214 pop art, 182-183 Vignette, 382-383 watercolor effect, 160-161 Guided mode (Photo Editor), x                                                                                                    | mask, 136-138 exposure settings in camera, 29 Highlights slider (Camera Raw Editor), 29 High Pass Filter, sharpening with, 145-149 Histogram tool (Camera Raw Editor), 23, 27, 41 History panel (Photo Editor), number of history states, 70 horizon lines in compositing images, 193-194 identifying, 197-200 horizontal pixel stretch, 327-330 HSL/Grayscale panel (Elements+ Camera Raw Editor), 56 Hue blend mode, 117 Hue/Saturation Adjustment Layers, 99, 383-385                                                                                                    |

| I .                                | K                                     | dragging between documents,            |
|------------------------------------|---------------------------------------|----------------------------------------|
| image editing. See editing         | kerning, changing, 289-290            | 87                                     |
| Image window (Camera Raw           | keyboard shortcuts                    | duplicating, 88, 123                   |
| Editor), 44                        | for blend modes, 122                  | Elements+ Adjustment Layers,           |
| images                             | creating composite layers, 96         | 102-106                                |
| inverting with Adjustment          | creating layers, 86                   | flattening, 386                        |
| Layers, 101                        | for layers, 123                       | grouping, 123                          |
| placing, 106, 195, 201             | Keyboard Shortcuts area (Camera       | keyboard shortcuts for, 123            |
| selecting in noncontiguous         | Raw Editor Preferences dialog         | Layers panel, options in, 84-86        |
| order, 48                          | box), 53                              | Layers panel menu, options             |
| viewing at 1:1 ratio, 45           |                                       | in, 94-96                              |
| Import Profiles and Presets        | L                                     | merging, 123                           |
| command (profiles context          | large format printing, 452            | purpose of, 83-84                      |
| menu), 51                          | lashes, editing, 411-412              | raster, 77                             |
| infrared photos, creating, 320-324 | Lasso tools, 63-65                    | reordering, 123-124                    |
| Instagram, preparing photos for,   | launching Camera Raw Editor,          | saving to files, 37-38                 |
| 441                                | 39-40                                 | scaling, 195                           |
| background color, 442-443          | Layer Mask frames, painting, 388      | simplifying, 295                       |
| brightness adjustments,            | Layer Masks                           | Smart Objects, 106-107                 |
| 442-443                            | changing background colors,           | ungrouping, 123                        |
| color profile settings, 441        | 133                                   | vector, 77, 87                         |
| cropping to square, 444-445        | copying, 134                          | Layers Help command (Layers            |
| previewing on phone, 445           | creating, 37, 128-130                 | panel menu), 94                        |
| saving for web usage, 446          | deleting, 134                         | Layers panel                           |
| uploading from desktop,<br>446-448 | editing for portrait editing, 402-403 | creating selections from shapes, 78-79 |
| warm photo filter, 443-444         | gradients for, 127-128                | creating shapes, 78                    |
| installing                         | inverting, 131                        | duplicating background, 78             |
| 3D LUTs, 277                       | linking/unlinking, 131                | Layer Masks. See Layer Masks           |
| actions, 19                        | painting on, 131-133, 342-343         | options in, 84-86                      |
| fonts, 294                         | pasting into selections, 79-80        | Layers panel menu                      |
| LUTs (color lookup tables), 16     | purpose of, 127                       | creating layers, 86                    |
| plug-ins, 6-8                      | recovering in Camera Raw              | options in, 94-96                      |
| intersecting with geometric        | Editor, 38-39                         | layer stack, 84, 123-124               |
| selections, 62                     | reusing, 343-345                      | Layer Styles dialog box                |
| inversing selections, 65, 70       | saving selections, 74                 | (Photoshop Elements), 11               |
| Inversion blend modes, 116-117     | showing/hiding, 130-131               | leading, changing, 290                 |
| inverting                          | Layer menu (Layers panel), 85-86      | lengthening neck, 336-338, 419         |
| images with Adjustment             | layers. See also Adjustment           | Lens Correction tool (Elements+        |
| Layers, 101                        | Layers; blend modes; fill layers      | Camera Raw Editor), 57                 |
| Layer Masks, 131                   | 50% gray, facial contours with,       | Levels Adjustment Layers               |
| selections, 70                     | 406                                   | color grading with, 260-262            |
| iris (of eye), editing, 410-411    | blank layers, creating, 123           | creating, 98                           |
| ISO settings, noise and, 194       | composite layers, creating,           | facial contours with, 407              |
| ITPC data (Camera Raw Editor), 24  | 96-97                                 | sepia tint with, 177                   |
|                                    | converting background to, 128         | skin tone adjustments, 425-427         |
|                                    | creating, 37, 86-88                   | levels of gray, 31                     |
|                                    | deleting, 124                         |                                        |

| libraries                          | M                                                       | multiple images                                  |
|------------------------------------|---------------------------------------------------------|--------------------------------------------------|
| for color swatches, 228            | MacOS                                                   | editing in Camera Raw Editor,                    |
| creating in Preset Manager, 231    | expanding compressed files, 6                           | 33-36, 49                                        |
| gradient libraries, finding, 241   | Plug-Ins folder path, 7                                 | opening, 33-36                                   |
| Lighten blend mode, 111-112        | screen shots in, 222                                    | multiple textures, photo effects                 |
| Lighter Color blend mode, 112      | Magic Wand tool, 68                                     | with, 340-342                                    |
| lighting                           | Magnetic Lasso tool, 63-65                              | Multiply blend mode, 110, 117-118                |
| catchlights, 409                   | Manage Profiles command                                 | My Frames panel, adding frame                    |
| in compositing images, 195-196     | (profiles context menu), 51                             | favorites to, 390-391                            |
| Linear Burn blend mode, 111        | managing profiles in Camera Raw                         |                                                  |
| Linear Dodge blend mode, 112       | Editor, 51                                              | N                                                |
| Linear Light blend mode, 115       | manual pencil sketches, 360-362                         | Nations Photo Lab, 454                           |
| Line Drawings Guided Edit, 360,    | Mark for Deletion command                               | neck (of model), lengthening,                    |
| 363-364                            | (filmstrip context menu), 49                            | 336-338, 419                                     |
| liner (of eye), editing, 411-412   | Marquee Rectangle tool, 61-64                           | negative masks, creating, 129                    |
| line spacing, changing, 289-290    | Masking slider (Camera Raw                              | New Fill or Adjustment Layer icon                |
| Link Layers command (Layers        | Editor), 46                                             | (Layers panel), 85-86                            |
| panel menu), 95                    | masking type, 309                                       | New Group command (Layers                        |
| linking Layer Masks, 131           | masks. See also Layer Masks;                            | panel menu), 94                                  |
| lips, editing, 412-413             | luminosity masks                                        | New Group from Layers command                    |
| lipstick colors, applying, 412-413 | clipping masks, creating,                               | (Layers panel menu), 94                          |
| Liquify filter, 336-339            | 134-135                                                 | New Group icon (Layers panel), 85                |
| Load Selection dialog box, 74      | in compositing images, 195                              | New Layer command (Layers                        |
| loading                            | purpose of, 126                                         | panel menu), 94                                  |
| 3D LUTs, 278                       | Selection Brush, 67                                     | New Layer dialog box, 86                         |
| brush sets, 365                    | Merge Layers command (Layers                            | New Layer icon (Layers panel),<br>85-86          |
| color swatches, 228-230            | panel menu), 96                                         | NIK Collection plug-in, 9-10                     |
| gradient maps, 241                 | Merge Visible command (Layers                           | noise                                            |
| selections in Channels panel       | panel menu), 96                                         |                                                  |
| (Elements+), 76                    | merging                                                 | adding, 404-405                                  |
| Lock All Pixels icon (Layers       | different photos, 204-206                               | in compositing images, 194 ISO settings and, 194 |
| panel), 85                         | group shots, 209-210                                    | •                                                |
| Lock All Transparent Pixels icon   | HDR photos, 207-208                                     | noise adjustments in Camera Raw<br>Editor, 46-47 |
| (Layers panel), 85                 | layers, 123                                             | Noise Reduction slider (Camera                   |
| lookup tables (LUTs), 106          | midtones                                                | Raw Editor), 47                                  |
| low key photos, 315-317            | adjusting with luminosity                               | noncontiguous order, selecting                   |
| low poly illustrations, 334-336    | mask, 139-140                                           | images in, 48                                    |
| luminosity masks, 433-436          | sampling, 215                                           | noncontiguous selections,                        |
| highlights/shadows, 136-138        | model height, increasing, 417-418                       | creating, 95                                     |
| midtones, 139-140                  | Monochromatic color scheme, 223                         | nondestructive editing, 12, 24,                  |
| purpose of, 136                    | Monotone Color panel, 177                               | 31, 129                                          |
| LUTs (color lookup tables), 106    | More Image Settings menu<br>(Camera Raw Editor), 43, 49 | in Adjustment Layers, 88, 97                     |
| 3D LUTs, 276-279                   |                                                         | bit depth and, 98                                |
| defined, 16, 275-276               | moving points in Curves dialog box, 102                 | scaling layers and, 195                          |
| with Elements+ plug-in, 16-18      | Mpix, 453                                               | Normal blend mode, 108                           |
| installing, 16                     | multiple edits to single image in                       |                                                  |
| Photoshop 3DLUTs folder, 16        | Camera Raw Editor, 36-39                                |                                                  |

| 0                                                             | pasting                                 | pencil sketches, 360-364                   |
|---------------------------------------------------------------|-----------------------------------------|--------------------------------------------|
| oil painting effect, 164-166                                  | data, creating layers by, 87            | with Photo Filter Adjustment               |
| one-point vanishing points, 198                               | into selections, 79-80                  | Layer, 325-326                             |
| online printing services, printing                            | paths                                   | pixel stretch, 327-334                     |
| with, 452-454                                                 | selections from, 77                     | vintage photos, 391-394                    |
| opacity                                                       | type on, 309-312                        | Photo Effects panel (Elements+             |
| blend modes and, 111                                          | Paths panel, 12                         | plug-in), 188-189                          |
| of photo filters, 325                                         | Pattern Fill dialog box, 92             | Photo Filter Adjustment Layer,             |
| Opacity adjustment slider (Layers                             | pattern fills, 92-93                    | 100-101, 325-326                           |
| panel), 85                                                    | Patterns dialog box, 93                 | Photomerge Compose guided edit,            |
| Open button (Camera Raw Editor),                              | pencil sketches, 360                    | 203                                        |
| 45                                                            | customizing Line Drawings               | Photomerge Exposure guided edit,           |
| Open Copy button (Camera Raw                                  | Guided Edit, 363-364                    | 203-208                                    |
| Editor), 26, 45                                               | manual creation, 360-362                | Photomerge Faces guided edit,              |
| Open Image button (Camera Raw                                 | Pen tool, 12                            | 208                                        |
| Editor), 26                                                   | perspective in compositing              | Photomerge Group Shot guided               |
| Open Preferences button (Camera                               | images, 193-196                         | edit, 209-210                              |
| Raw Editor), 41                                               | identifying horizon line,               | Photomerge Panorama guided                 |
| opening                                                       | 197-200                                 | edit, 211-214<br>photos. <i>See</i> images |
| files in Camera Raw Editor, 22                                | placing images, 201                     | •                                          |
| multiple images, 33-36                                        | scaling images, 201-202                 | Photoshop 3DLUTs folder, 16                |
| OpenType fonts, 286                                           | vanishing point types, 198-199          | Photoshop Elements, applications in, x     |
| orange/teal color grading, 187-188,                           | phones, previewing photos on,           | Photoshop Elements 2020, Camera            |
| 256-260                                                       | 445                                     | Raw Editor in, 22                          |
| Organizer, x, 33                                              | Photo Editor, x                         | Basic panel, 26-30                         |
| orientation of filmstrips,                                    | actions, 18-19                          | Depth drop-down list, 31-33                |
| changing, 48                                                  | Camera Raw Editor advantages            | multiple edits to single image,            |
| out of gamut colors, 272                                      | over, 30-31                             | 36-39                                      |
| Overlay blend mode, 113-114,                                  | History panel, number of                | multiple images, editing, 33-36            |
| 120-121                                                       | history states, 70                      | opening files, 22                          |
| oversized prints, 452                                         | LUTs (color lookup tables). See         | tools and panels, 23-26                    |
|                                                               | LUTs                                    | Photoshop Elements 2021, Camera            |
| P                                                             | multiple images, opening,               | Raw Editor in                              |
| paint drip effects, 349-351                                   | 34-36                                   | Calibration panel, 47                      |
| painterly image effect, 155-160                               | Select menu, 70-74                      | filmstrips, 47-49                          |
| painting                                                      | sharpening with, 150-153                | launching, 39-40                           |
| for colorizing photos, 180-182                                | workspaces in, x                        | multiple images, editing, 49               |
| Layer Mask frames, 388                                        | photo effects. <i>See also</i> portrait | noise adjustments, 46-47                   |
| on Layer Masks, 131-133                                       | editing                                 | profiles, 50-51                            |
| pairing fonts, 285                                            | with brushes, 342-349                   | sharpening images, 45-46                   |
| Panel Bin (Camera Raw Editor),                                | cartoon illustrations, 352-359          | tools and panels, 40-45                    |
| 24, 40, 43                                                    | dispersion, 365-371                     | picture frames, 169-172                    |
| panel icons (Camera Raw Editor),                              | high key photos, 315-320                | Pin Light blend mode, 115                  |
| 24                                                            | infrared photos, creating,              | pixel stretch                              |
| Panel Options command (Layers                                 | 320-324                                 | circular, 330-334                          |
| panel menu), 96                                               | low key photos, 315-317                 | horizontal, 327-330                        |
| Panels area (Camera Raw Editor<br>Preferences dialog box), 53 | low poly illustrations, 334-336         | Place command (Photo Editor), 195          |
|                                                               | with multiple textures, 340-342         | 1 race communa (1 noto Euro), 193          |
| panorama images, 211-214                                      | paint drips, 349-351                    |                                            |

paint drips, 349-351

| placing                                              | printing photos, 451-454                            | replacing                                             |
|------------------------------------------------------|-----------------------------------------------------|-------------------------------------------------------|
| objects, creating layers by, 87                      | Process Multiple Files dialog box,                  | color with gradient maps,                             |
| photos, 106, 195, 201                                | 312-313                                             | 244-249                                               |
| plug-ins                                             | Pro DPI, 453                                        | color swatches, 230                                   |
| commercial, 10-16                                    | Profile Info command (profiles                      | reselecting selections, 70                            |
| defined, 5                                           | context menu), 51<br>profiles in Camera Raw Editor, | Reset button (Camera Raw Editor),                     |
| finding, 5-6                                         | 50-51                                               | 26, 45 Reset Favorite Profiles command                |
| free, 8-10                                           | Profiles tool (Camera Raw Editor),                  | (profiles context menu), 51                           |
| installing, 6-7                                      | 24, 27, 43                                          | Reset Hidden Profiles command                         |
| points, moving in Curves dialog<br>box, 102          | , , .,                                              | (profiles context menu), 51                           |
| Polygonal Lasso tool, 63-65                          | Q                                                   | resizing                                              |
| polygons in low poly illustrations,                  | Quick mode (Photo Editor), x                        | canvas, 367                                           |
| 334-336                                              | Quick Selection tool, 65-66                         | for cover photo (Facebook),                           |
| pop art effects, 182-184                             | Quote Graphic feature, 291-293                      | 448-449                                               |
| portrait editing, 397. See also                      | -                                                   | resolution                                            |
| photo effects                                        | R                                                   | in compositing images, 193                            |
| blemish removal, 400-405                             | Radius slider (Camera Raw                           | of cover photo (Facebook), 449                        |
| body shapes, 336-338, 416-419                        | Editor), 46                                         | scanning text, 101                                    |
| Camera Raw adjustments,                              | raster                                              | restoring vintage photos, 375                         |
| 397-399                                              | converting                                          | adding color tones, 378-379                           |
| eyes, 409-412                                        | text to, 295                                        | with Clone Stamp tool, 379-380                        |
| facial contours, 406-409                             | vector objects to, 87                               | with Dust & Scratches filter,                         |
| with frequency separations,                          | vector vs., 77                                      | 377                                                   |
| 429-432                                              | warping type, 302-304                               | faded photos, 375-376<br>with Healing Brush tool, 378 |
| fuller hair, 338-339                                 | RAW format, 21                                      | removing color casts, 381                             |
| lips, 412-413<br>with Luminosity Masks,              | recovering layer masks in Camera                    | reusing layer masks, 343-345                          |
| 433-436                                              | Raw Editor, 38-39                                   | Rotate Left tool (Camera Raw                          |
| sharpening, 414-416                                  | red carpet photo booth example, 348-349             | Editor), 23, 42                                       |
| skin tones, 421-427                                  | Red Eye Removal tool (Camera                        | Rotate Right tool (Camera Raw                         |
| smoothing skin, 427-429                              | Raw Editor), 23, 43                                 | Editor), 23, 42                                       |
| teeth brightening, 414                               | Refine Edge dialog box, 71                          | rotating type, 291                                    |
| Posterize Adjustment Layers,                         | Refine Selection Brush tool, 68-69                  | rounded corners, creating on                          |
| 101-102                                              | refining selections, 70-73, 401-402                 | selections, 64                                        |
| posterizing effect, 185-186                          | reflections for type, 307-308                       | running actions, 19                                   |
| Preferences dialog box (Camera                       | reloading selections, 74                            |                                                       |
| Raw Editor), 23, 52-55                               | Remove from Favorites command                       | 5                                                     |
| preparing photos                                     | (profiles context menu), 51                         | sampling color with Eyedropper                        |
| for caricatures, 353-355                             | removing. See also deleting                         | tool, 215, 247, 305, 421                              |
| for social media. See sharing                        | artifacts from lips, 412                            | sans serif fonts, 289                                 |
| photos                                               | blemishes, 400-405                                  | Saturation blend mode, 117                            |
| Preset Manager                                       | color casts, 264-266, 381                           | Saturation slider (Camera Raw<br>Editor), 30          |
| color swatch management, 231 loading brush sets, 365 | Rename Layer command (Layers                        | Save for Web dialog box, 185, 446                     |
| saving brushes, 346                                  | panel menu), 94<br>renaming 3D LUTs, 278            | Save Image dialog box (Camera                         |
| Presets tool (Elements+ Camera                       | reordering layers, 123-124                          | Raw Editor), 25                                       |
| Raw Editor), 57                                      | Replace Layer Mask dialog box,                      | Save Options dialog box (Camera                       |
| previewing photos on phone, 445                      | 134                                                 | Raw Editor), 41, 53-54                                |
| - 0                                                  |                                                     |                                                       |

| Save Selection dialog box, 73     | feathering, 70-71              | sharpening                               |
|-----------------------------------|--------------------------------|------------------------------------------|
| saving                            | free-form, 63-65               | with Camera Raw Editor,                  |
| brushes, 346                      | geometric, 61-64               | 45-46, 145                               |
| color swatches, 230               | inversing, 65, 70              | with High Pass Filter, 145-149           |
| layers to files, 37-38            | inverting, 70                  | with Photo Editor, 150-153               |
| photos for Instagram, 446         | noncontiguous, creating, 95    | portraits, 398, 414-416                  |
| screen shots, 223                 | pasting into, 79-80            | separate image areas, 148-149            |
| selections, 73-74                 | from paths, 77                 | Sharpening slider (Camera Raw            |
| scale in compositing images, 195  | refining, 70-73, 401-402       | Editor), 46                              |
| scaling                           | reloading, 74                  | shooting panorama images, 211            |
| images, 201-202                   | reselecting, 70                | Show Filename command                    |
| layers, 195                       | saving, 73-74                  | (filmstrip context menu), 49             |
| with Smart Objects, 106           | straight-line, 64              | Show Ratings & Color Labels              |
| type, 290-291                     | subjects, 65, 71-72            | command (filmstrip context               |
| scanning text, 101                | transforming, 73               | menu), 49                                |
| sclera (of eye), 409-411          | Selective Color Adjustment     | Show/Hide Filmstrip button               |
| Screen blend mode, 111, 119-120   | Layers, 105, 273-275           | (Camera Raw Editor), 44                  |
| screen shots, 222-223             | Sensei technology, x           | showing Layer Masks, 130-131             |
| Select All command (filmstrip     | sepia effects, 177-178         | sidecar files, XMP file format,          |
| context menu), 48                 | serif fonts, 288-289           | 53-55                                    |
| Select Linked Layers command      | Set Rating command (filmstrip  | Silver Efex Pro filters, 10              |
| (Layers panel menu), 95           | context menu), 49              | Similar command (Select menu),           |
| Select menu (Photo Editor), 70-74 | Shades color scheme, 224       | 73                                       |
| Select Subject button (Quick      | shadows                        | Simplify Layer command (Layers           |
| Selection tool), 65               | adjusting with luminosity      | panel menu), 94                          |
| selecting images in noncon-       | mask, 136-138                  | simplifying                              |
| tiguous order, 48                 | in compositing images, 195-196 | layers, 295                              |
| Selection Brush tool, 67          | exposure settings in camera,   | vector layers, 87                        |
| Selection tools                   | 29                             | Single Column Marquee tool,<br>62-63     |
| Auto Selection, 69-70             | for type, 307-308              | Single Row Marquee tool, 62-63           |
| free-form selections, 63-65       | Shadows slider (Camera Raw     | sizing type, 290-291                     |
| geometric selections, 61-64       | Editor), 29                    | sketches. <i>See</i> pencil sketches     |
| in Tools panel, 61                | Shadow Warning (Camera Raw     | skies, editing, 210-211                  |
| Magic Wand, 68                    | Editor), 23, 41                | skin, smoothing, 427-429                 |
| Quick Selection, 65-66            | shapes                         | skin tone charts, 425                    |
| Refine Selection Brush, 68-69     | creating, 77-78                | skin tones                               |
| Selection Brush, 67               | for caricatures, 355-357       | blur filter for, 402-404                 |
| straight-line selections, 64      | layers from, 87                | editing, 421-427                         |
| selections. See also Selection    | selections from, 78-79         | •                                        |
| tools; Select menu (Photo Editor) | as frames, 388-389             | selections for, 400-402                  |
| borders for, 72                   | type on, 309-312               | sharpening, 415<br>slab serif fonts, 289 |
| contiguous, creating, 95          | sharing photos                 | ,                                        |
| creating                          | via Facebook, 448-450          | Smart Blur dialog box, 402               |
| Layer Masks from, 130             | via Instagram, 441-448         | Smart Objects, 12                        |
| from shapes, 78-79                | via Twitter, 450-451           | with Elements+, 107                      |
| for skin tones, 400-401           | Sharpen tool, 152-153          | in Elements+ Camera Raw<br>Editor, 57    |
| deselecting, 70                   | Sharpener Pro filters, 10      | for placing images, 201                  |
| in Elements+ plug-in, 75-76       |                                | placing photos as, 106                   |
| entire canyas 70                  |                                | placing photos as, 100                   |

| purpose of, 106 subjects in selections, 65, 71-72 Toggle Between Curren                                                                                                    |             |
|----------------------------------------------------------------------------------------------------|-------------|
| scale and, 195 subjects in grass in composited and Defaults button (                                                                                                    | Camera      |
| Smooth command (Select menu), images, 216-217 Raw Editor), 25, 44                                                                                                    |             |
| 72 subtracting from geometric Toggle Full Screen Mod                                                                                                    |             |
| Smooth Skin dialog box, 428-429 selections, 62 (Camera Raw Editor),                                                                                                    |             |
| smoothing skin, 427-429 Surface Blur filter, 402 Tone Curve tool (Eleme                                                                                                    |             |
| Smoothness slider (Camera Raw Editor), 47  Swap Before/After Settings button (Camera Raw Editor), 5  Tools panel                                                                                                    |             |
| social media. See sharing photos swatches (Adobe Color) Selection tools in, 6                                                                                                    |             |
| Soft Light blend mode, 114, 121-122 deleting, 230-231 Sharpen tool, 152-15                                                                                                    |             |
| Solid Color Adjustment Layer, 325 downloading, 226-227 tracking, changing, 289                                                                                                    |             |
| solid color fills, 89-90 libraries for, 228 transforming selections                                                                                                    |             |
| Sort menu (Camera Raw Editor), loading, 228-230 Transform tool (Elemer                                                                                                    |             |
| managing in Fresch manager,                                                                                                    |             |
| Elical Strategies, and a series of the series of the serie | ixaw        |
| 289-290 replacing, 230 Editor), 24, 27 Split Complementary color saving, 230 Triad color scheme, 223                                                                                                    | 1           |
| scheme, 224 uploading photos for, 227-228 trial versions of plug-in                                                                                                    |             |
| Split Toning tool (Elements+ TrueType fonts, 286                                                                                                    | .0, 15      |
| Camera Raw Editor), 57 Twitter, preparing phot                                                                                                    | os for.     |
| /EO /E1                                                                                                    | 00 101,     |
| tarpaum prints, 452                                                                                                    | ints.       |
| removed 400 404                                                                                                    | ,           |
| course cropping photos to                                                                                                    | ĸt          |
| 444-445 Temperature slider (Camera Raw Editor), 24, 28 adding styles, 295-2                                                                                                    | 97          |
| Square color scheme, 224 templates for frames, creating, display type, 289                                                                                                    |             |
| star ratings (Camera Raw Editor), 389-390 effects                                                                                                    |             |
| text. See also fonts; type gold type, 297-29                                                                                                    | 19          |
| stone, type on, 304-305 converting to raster, 295 grunge type, 306                                                                                                    | i-307       |
| stops creating layers from, 87 masking type, 30                                                                                                    | )9          |
| in actions, 19 scanning, 101 shadows and refu                                                                                                    | lections,   |
| for gradient fills, 91 as watermarks, 312-313                                                                                                    |             |
| Straighten tool (Camera Raw Text on Custom Path tool, 309 splitting type, 29                                                                                                    | 9-300       |
| Editor), 23, 42 Text on Shape tool, 309 on stone, 304-30                                                                                                    | 5           |
| straight-line selections, 64 text type, 289 with Style Setting                                                                                                    | gs dialog   |
| styles box, 295-297 textures                                                                                                    |             |
| adding to type, 295-297 applying multiple, 340-342 warping type, 30                                                                                                    |             |
| for gradient fills, 91 editing with frequency sepa-                                                                                                    | 6           |
| Layer Styles dialog box rations, 429-432 rotating, 291                                                                                                    |             |
| (Photoshop Elements), oil painting effect with, scaling, 290-291                                                                                                    |             |
| blending with, 11 164-166 on shapes/paths, 30                                                                                                    |             |
| Styles dialog box (Elements+ plug-in), blending with, 14  Texturizer, oil painting effect spacing of, changin                                                                                                    | g, 289-290  |
| Styles dialog boy (Flements+ Willi, 104-100                                                                                                    |             |
| nlug-in). 14                                                                                                    |             |
| Style Settings dialog hox 295-297 Threshold Adjustment Layers, 101 Type 100 Options pane                                                                                                    | ei, warping |
| Styles panel Tint slider (Camera Raw Editor), type, 300 302                                                                                                    |             |
| Styles panel 24, 28 typefaces, defined, 285                                                                                                    |             |
| effects in, 154 TypeKit, 286                                                                                                    |             |

U

### ungrouping layers, 123 unlinking Layer Masks, 131 Unsharp Mask dialog box, 151-152 uploading photos for color swatches, 227-228 cover photo (Facebook), 450 to Instagram, 446-448 upsizing images for printing, 452 vanishing points, types of, 198-199 vector layers raster vs., 77 simplifying, 87 vector objects, 87 vector shapes, text as, 295 vector type, warping, 300-302 Vertical Type tool, 291 Vibrance slider (Camera Raw Editor), 30 viewing

Asian Text, 289-290

images at 1:1 ratio, 45

type samples, 291-293

color grading, 381-382

creating look of, 391-394

vignettes, 172-173, 382-385

vintage photos

Vignette Guided Edit, 382-383

glyphs, 286-288

#### editing adding frames, 386-388 borders around, 385-386 frame favorites, 390-391 frame templates, 389-390 painted Layer Mask frames, 388 shapes as frames, 388-389 vignettes around, 382-385 Multiple blend mode, 118 restoring, 375 adding color tones, 378-379 with Clone Stamp tool, 379-380 with Dust & Scratches filter, 377 faded photos, 375-376 with Healing Brush tool, 378 removing color casts, 381 Visibility icon (Layers panel), 86 Viveza filters, 10 Vivid Light blend mode, 115 vividness, adding to photos, 252-256

warm photo filter, applying, 443-444 warping type, 300-304 Warp Transformation tool, 302-304 watercolor effect, 160-163

watermarks, adding to photos, web browsers, developer tools in, 447 websites for fonts, 294 WHCC, 453 white, sampling, 215 white balance, Eyedropper tool (Camera Raw Editor), 23 White Balance slider (Camera Raw Editor), 24, 28 Whites slider (Camera Raw Editor), 30 Windows, 6, 222 Windows Character Map, 287 wood, type on, 305-306 workspaces in Photo Editor, x

#### X-Y-Z

XMP file format, 53-55

Zoom and Pan area (Camera Raw Editor Preferences dialog box), Zoom tool (Camera Raw Editor). 23-24, 43-45